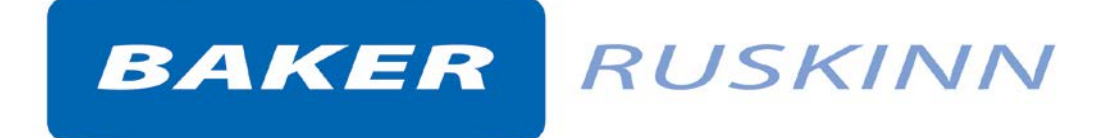

# Bugbox

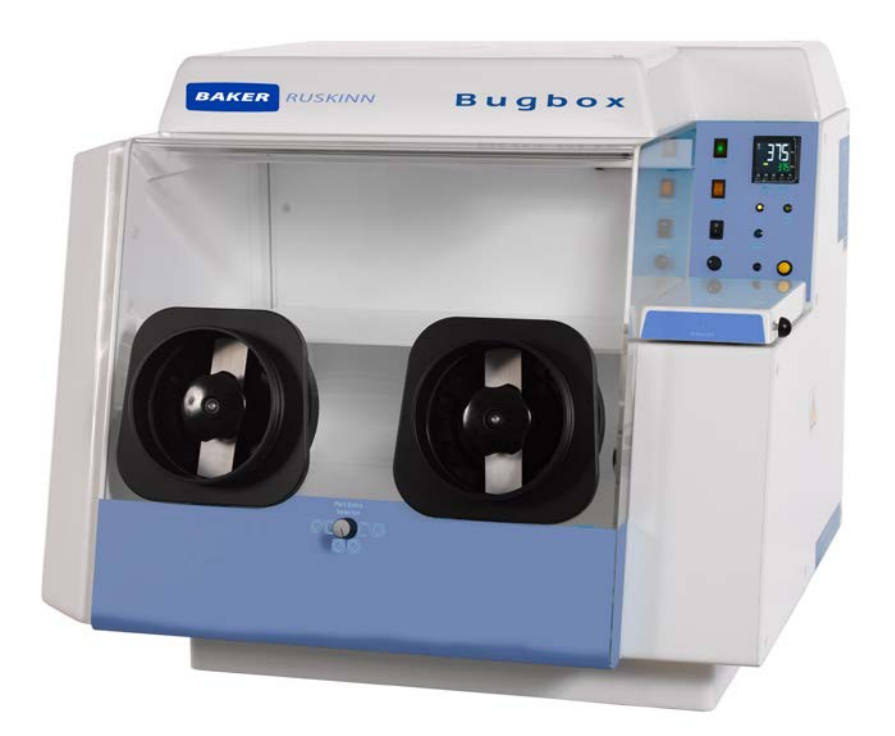

**UM-016**

# **Bugbox User Manual**

*Affix Serial Number Sticker Here*

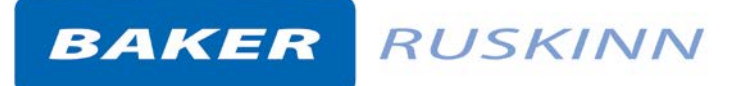

# <span id="page-2-0"></span>**Product Summary**

Baker Ruskinn's anaerobic workstations are designed specifically to help microbiologists cope with rising workloads and provide the best primary isolation rates.

# <span id="page-2-1"></span>**Features and Benefits**

- Compact size Your personal workstation
- Quick and easy direct access with the gloveless, cuffed Ezee Sleeve system.
- **•** Energy saving lighting. Read plates easily under perfect illumination without  $O_2$  exposure.
- High- intensity inspection spot lamp for close sample analysis is foot-operated for ease of use.
- Petri dish holders for quick plate transfer included.
- Optimum cell environment
	- o Accurate temperature control from ambient + 5˚C to 45˚C.
	- o Accurate and automated humidity control no dry spots.
	- o Palladium catalyst maintains anaerobic environment plus anaerobic colourindicator strips verify anoxic conditions.
	- o Ezee Sleeve system allows access without disrupting atmosphere within the chamber.
- Economic and reliable long-term savings
- Standard dual gas operation low gas consumption and running costs.
- Lower cost per plate compared to anaerobic jars.
- Minimal maintenance and downtime with annual or biennial preventative maintenance kits available.

**Note:** The use of the word Interlock in this manual is medical terminology, and refers to the environmental working area between both chambers. It does not refer to the engineering safety interlock switch mechanism.

# **Table of Contents**

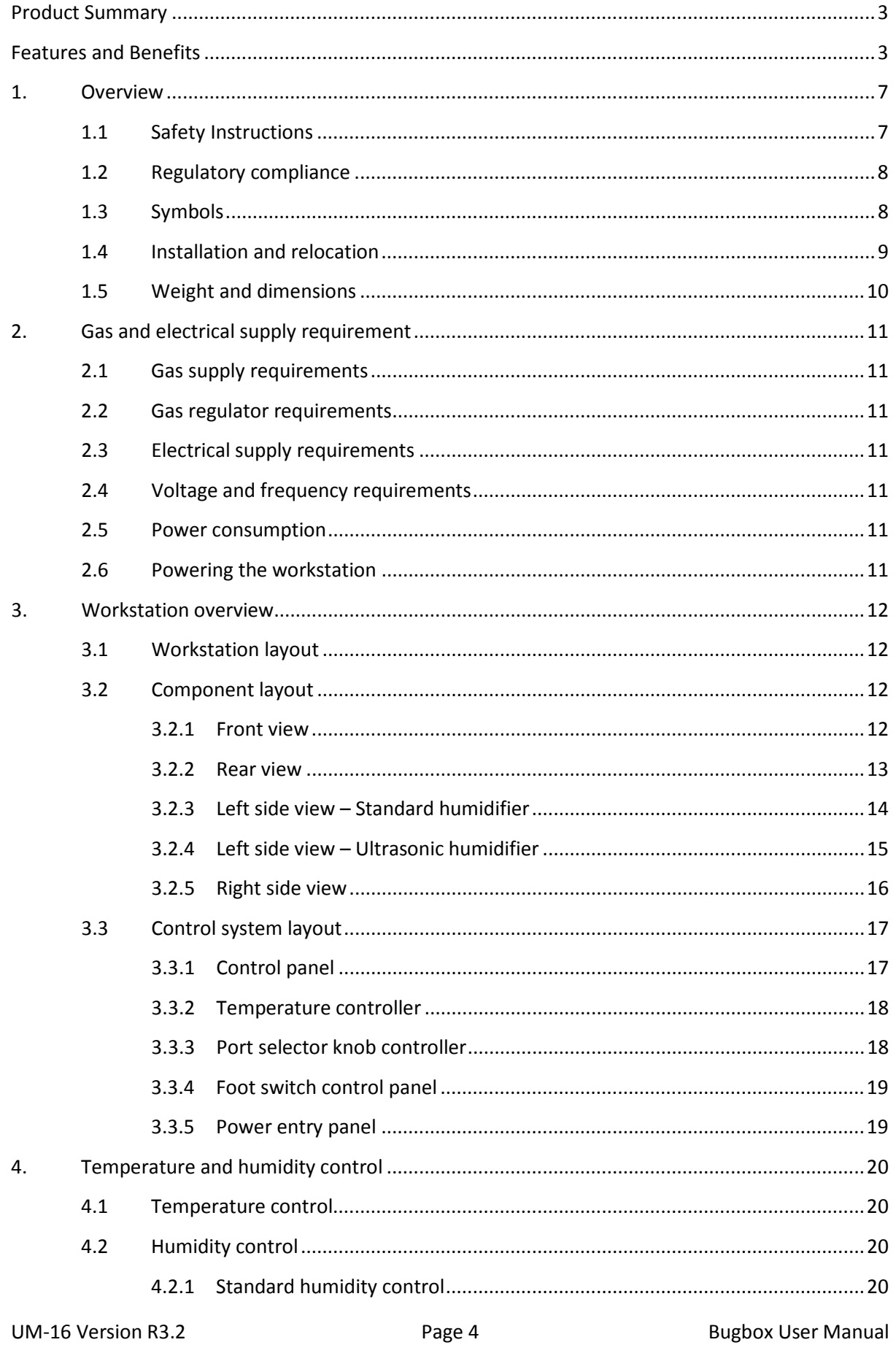

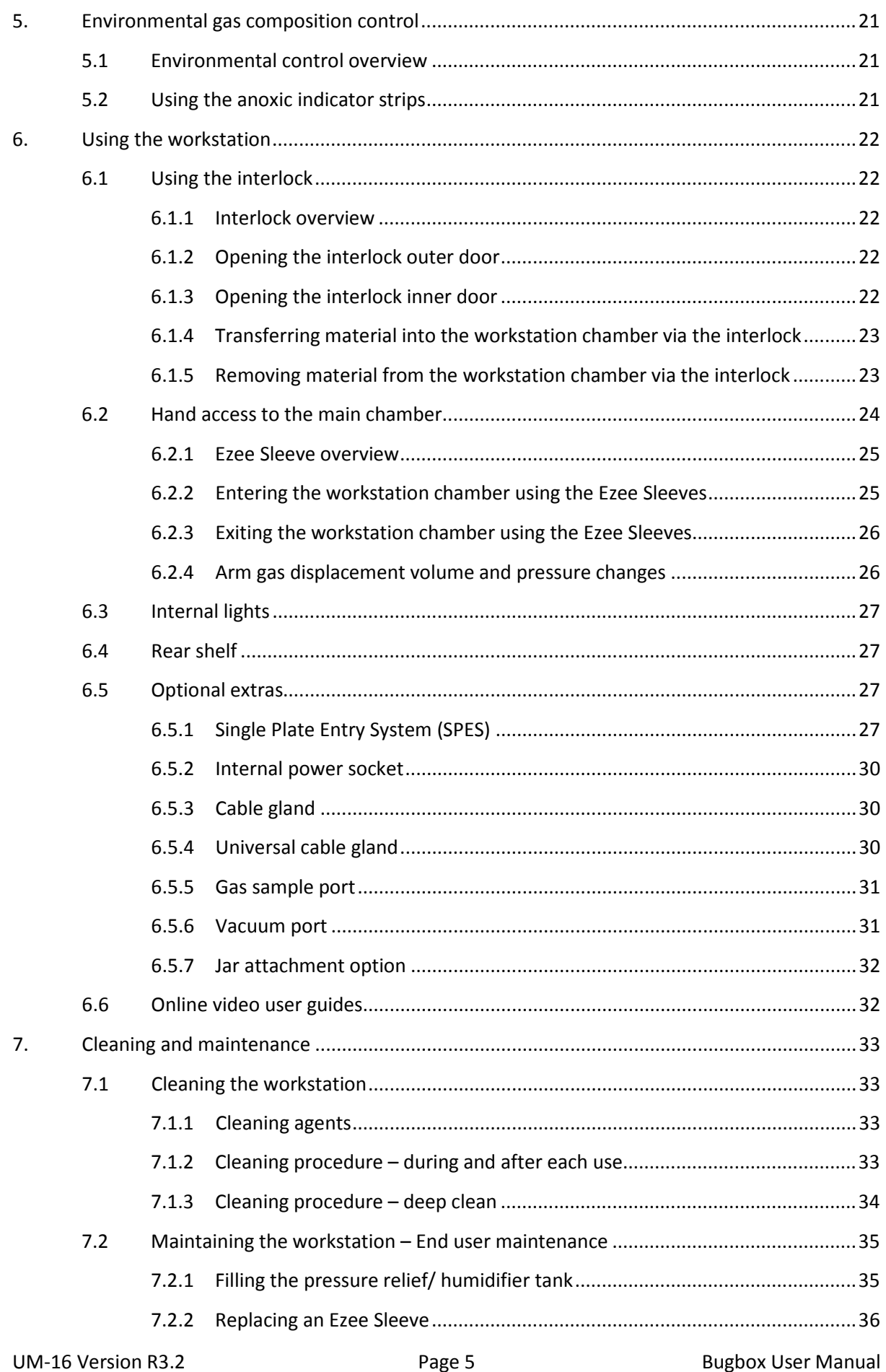

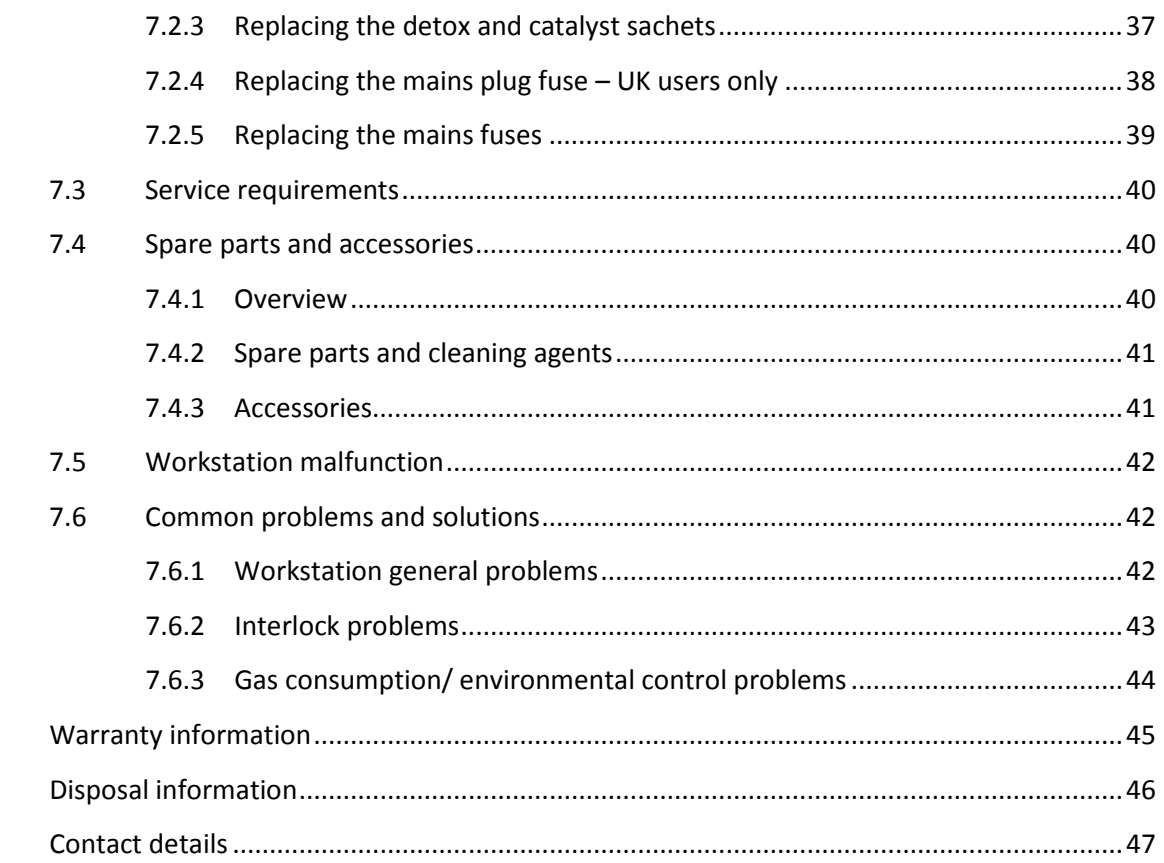

8. 9.

10.

# <span id="page-6-0"></span>**1. Overview**

Please read this manual carefully to familiarise yourself with the operation and maintenance of your Bugbox workstation. **Note:** The workstation should be located in a well-ventilated area.

# <span id="page-6-1"></span>**1.1 Safety Instructions**

**For your safety, the safety of others using the workstation and those around you;**

- **The covers on both ends and the top of the workstation must not be removed by anyone other than a qualified service engineer. There are no end user serviceable parts within these covers.**
- **The AC Mains outlet that the workstation is connected to, MUST not be obstructed by the workstation or any other equipment, and MUST be accessible in case of emergency. In case of emergency, disconnect the workstation from the AC Mains Outlet.**
- **In case of damage to the workstation disconnect the workstation from the AC Mains outlet and contact your Local Distributor for advice.**
- **The workstation and stand must be connected to a protective earth.**
- **Only the power cord supplied with the workstation should be used to connect the workstation to the mains supply.**
- **Only Ruskinn Technology Limited replacement parts should be used.**
- **Gas regulators must be used for each gas supply. A 2 stage regulator should be used for a bottled gas supply. The maximum supply pressure permissible is 4 bar gauge.**
- **The maximum permissible concentration of Hydrogen in the anoxic mixed gas is 5.5% Hydrogen.**
- **The mains supply voltage fluctuations must not exceed +/- 10% of the nominal mains voltage.**
- **Only the gasses specified in this manual may be used.**
- **The maximum power rating of the internal socket must not be exceeded, if fitted.**
- **The humidifier screw cap must not be covered or blocked.**
- **The humidifier/ pressure relief tank must not be overfilled.**
- **The spot light should not be used continuously for more than 10 minutes. The spot light should be allowed to cool for at least 10 minutes between uses.**
- **The cooling fan covers and vents must not be covered or blocked.**
- **The workstation should not be lifted by the glove ports, the interlock or the Single Plate Entry System (if fitted).**
- **The weight limit for the rear shelf is 5.5kg. The weight must be evenly distributed.**
- **The use of Radioactive materials in the workstation is strictly prohibited.**
- **The connection hose for the jar attachment option must not be connected or disconnected whilst the jar attachment option is switched on.**

**FAILURE TO ADHERE TO THESE SAFETY INSTRUCTIONS COULD CAUSE SERIOUS INJURY AND WILL INVALIDATE THE WORKSTATION WARRANTY. RUSKINN TECHNOLOGY LIMITED ACCEPTS NO RESPONSIBILITY FOR ANY ACCIDENT, INJURY OR LOSS CAUSED BY UNSAFE OPERATION OF THE WORKSTATION**

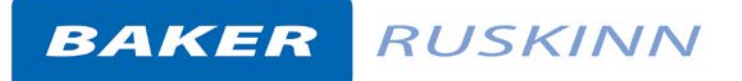

### <span id="page-7-0"></span>**1.2 Regulatory compliance**

 $C \in$ 

This product complies with the essential EEA requirements for Electrical Safety and the Low Voltage Directive 2006/95/EC as well as Electromagnetic compatibility as set out in the EMC Directive 204/108/EC.

### <span id="page-7-1"></span>**1.3 Symbols**

Before using the Bugbox, please ensure that you are familiar with the symbols on the Bugbox. [Figure](#page-7-2)  [1](#page-7-2) explains the symbols found on the Bugbox;

<span id="page-7-2"></span>**Figure 1: Bugbox symbols**

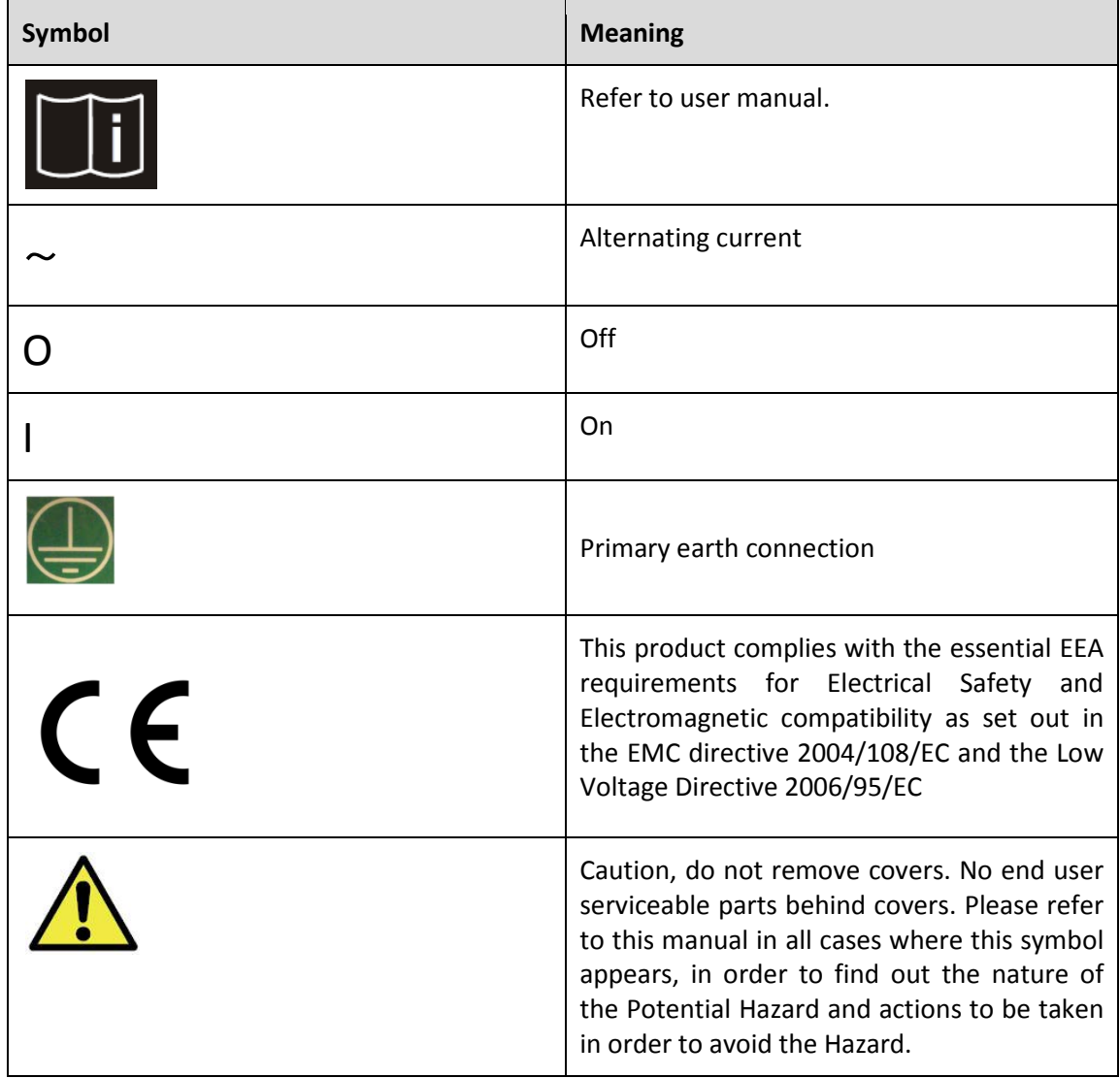

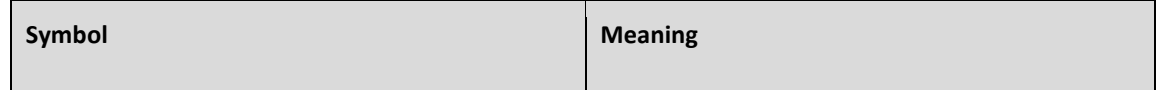

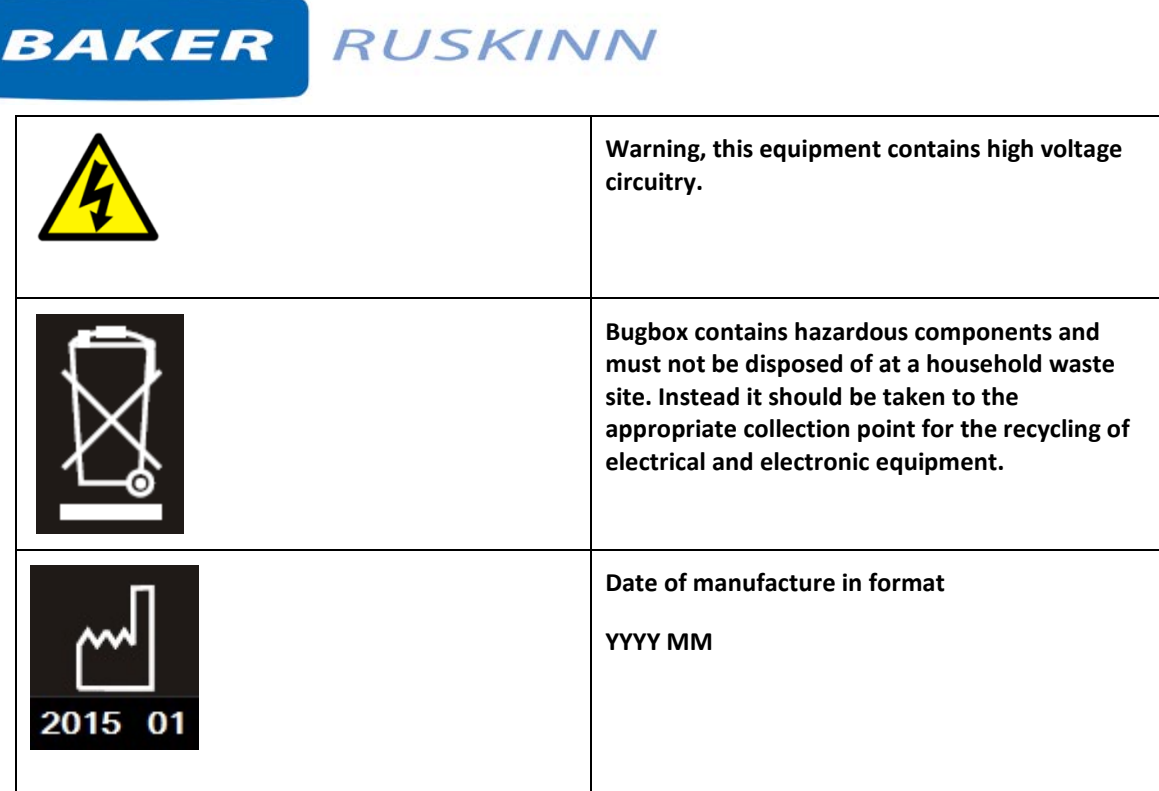

# <span id="page-8-0"></span>**1.4 Installation and relocation**

Bugbox should not be installed or relocated by anyone other than a qualified engineer. To arrange installation or relocation, please contact your local distributor.

# <span id="page-9-0"></span>**1.5 Weight and dimensions**

The Bugbox workstation weighs approximately 45kg. [Figure 2](#page-9-1) lists the dimensions of the Bugbox workstation;

#### <span id="page-9-1"></span>**Figure 2: Bugbox workstation dimensions**

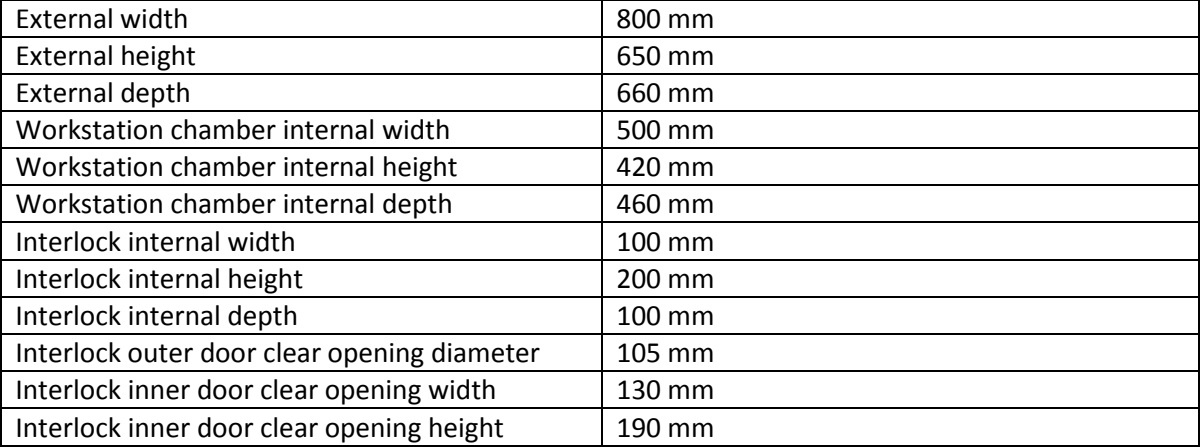

**Note**: The interlock is specifically designed for use with Ruskinn Technology Limited small Petri dish holders.

# <span id="page-10-0"></span>**2. Gas and electrical supply requirement**

# <span id="page-10-1"></span>**2.1 Gas supply requirements**

The Bugbox workstation requires 2 gas supplies;

- Anoxic mixed gas (up to 5.5% hydrogen, up to 10% carbon dioxide, remainder nitrogen)
- Oxygen free nitrogen.

**The maximum permissible concentration of hydrogen in the anoxic mixed gas is 5.5%. The use of any other gas(ses) will invalidate the warranty and may cause serious injury.**

# <span id="page-10-2"></span>**2.2 Gas regulator requirements**

Gas regulators must be used with all gas supplies to the workstation. A 2 stage regulator must be used for each bottled gas supply. Regulators should be available from your local gas supplier. Ruskinn Technology Limited does not supply gas regulators.

The gas regulator should provide a minimum supply pressure of 3 Bar Gauge (42psi). The maximum supply pressure permissible is 4 bar gauge. A supply pressure greater than this will damage internal components of the workstation and will invalidate the warranty.

# <span id="page-10-3"></span>**2.3 Electrical supply requirements**

The workstation must be connected to a mains power supply. A power cord is supplied to connect the workstation to the mains supply. Only the power cord supplied should be used to connect the workstation to the mains supply. It is advised that the workstation be located no greater than 1 metre from the plug socket. The plug socket should not be obstructed by the Bugbox workstation. The workstation must be connected to a protective earth.

# <span id="page-10-4"></span>**2.4 Voltage and frequency requirements**

To ensure safe operation of the workstation, it must be connected to a supply of the correct voltage and frequency as shown in the rating label (item 3 [Figure 8\)](#page-15-1). The mains supply voltage fluctuations must not exceed +/- 10% of the nominal mains voltage.

# <span id="page-10-5"></span>**2.5 Power consumption**

[Figure 3](#page-10-7) shows the power consumption ratings;

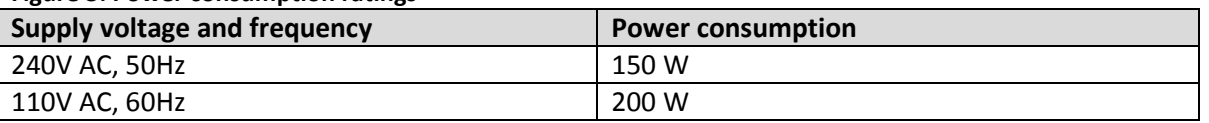

<span id="page-10-7"></span>**Figure 3: Power consumption ratings**

**Note**: The power consumption is for normal operating conditions with no equipment connected to the internal power supply. Power consumption will vary dependent upon the conditions inside the workstation chamber and the conditions inside the room the workstation is located in.

### <span id="page-10-6"></span>**2.6 Powering the workstation**

To switch the workstation on, press the power switch (item 2 in [Figure 13\)](#page-18-2). To switch the workstation off, press the power switch (item 2 in [Figure 13\)](#page-18-2). **Note:** A glove port should be left open when the workstation is switched off, as the pressure inside the workstation will decrease as the workstation cools. The open glove port will allow the pressure inside the workstation chamber to equalise with the external pressure.

# <span id="page-11-0"></span>**3. Workstation overview**

### <span id="page-11-1"></span>**3.1 Workstation layout**

The Bugbox workstation consists of 2 main areas; the workstation chamber and the interlock chamber. The workstation chamber is the main working area of the workstation. Access to the workstation chamber is provided by the glove ports and the interlock. The interlock consists of the interlock chamber, with an inner and an outer door. The Bugbox workstation is controlled via the control panel.

### <span id="page-11-2"></span>**3.2 Component layout**

Please familiarise yourself with the layout of your Bugbox workstation.

### <span id="page-11-3"></span>**3.2.1 Front view**

<span id="page-11-4"></span>[Figure](#page-11-4) 4 shows the front view of the Bugbox workstation;

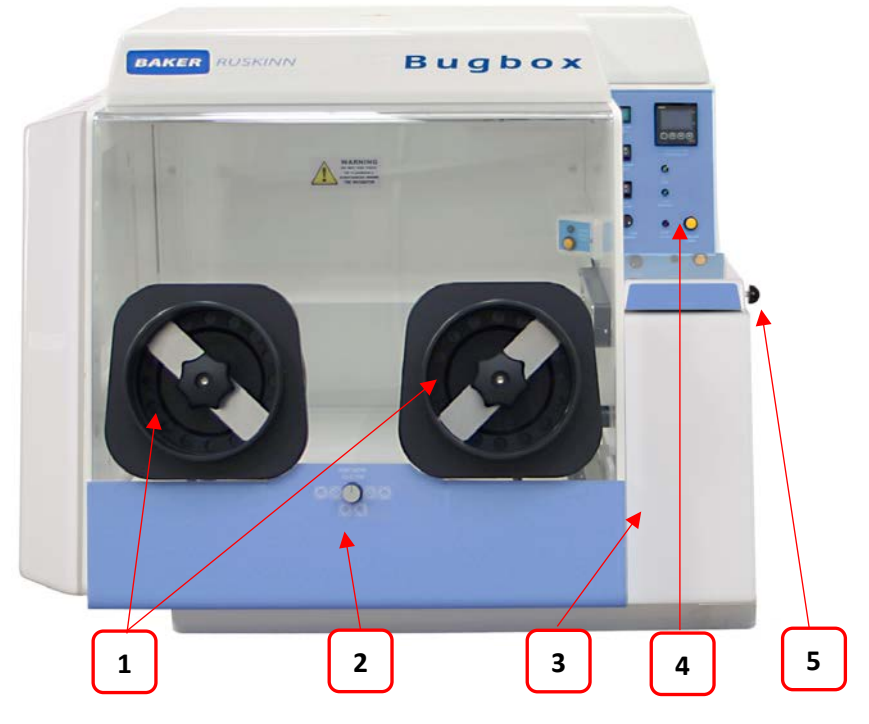

#### **Figure 4: Bugbox workstation front view**

- 1. Glove ports (shown without Ezee Sleeves).
- 2. Port entry selector switch.
- 3. Interlock outer door.
- 4. Control panel.
- 5. Interlock outer door knob

### <span id="page-12-0"></span>**3.2.2 Rear view**

[Figure 5](#page-12-1) shows the rear view of the Bugbox workstation;

#### <span id="page-12-1"></span>**Figure 5: Bugbox workstation rear view**

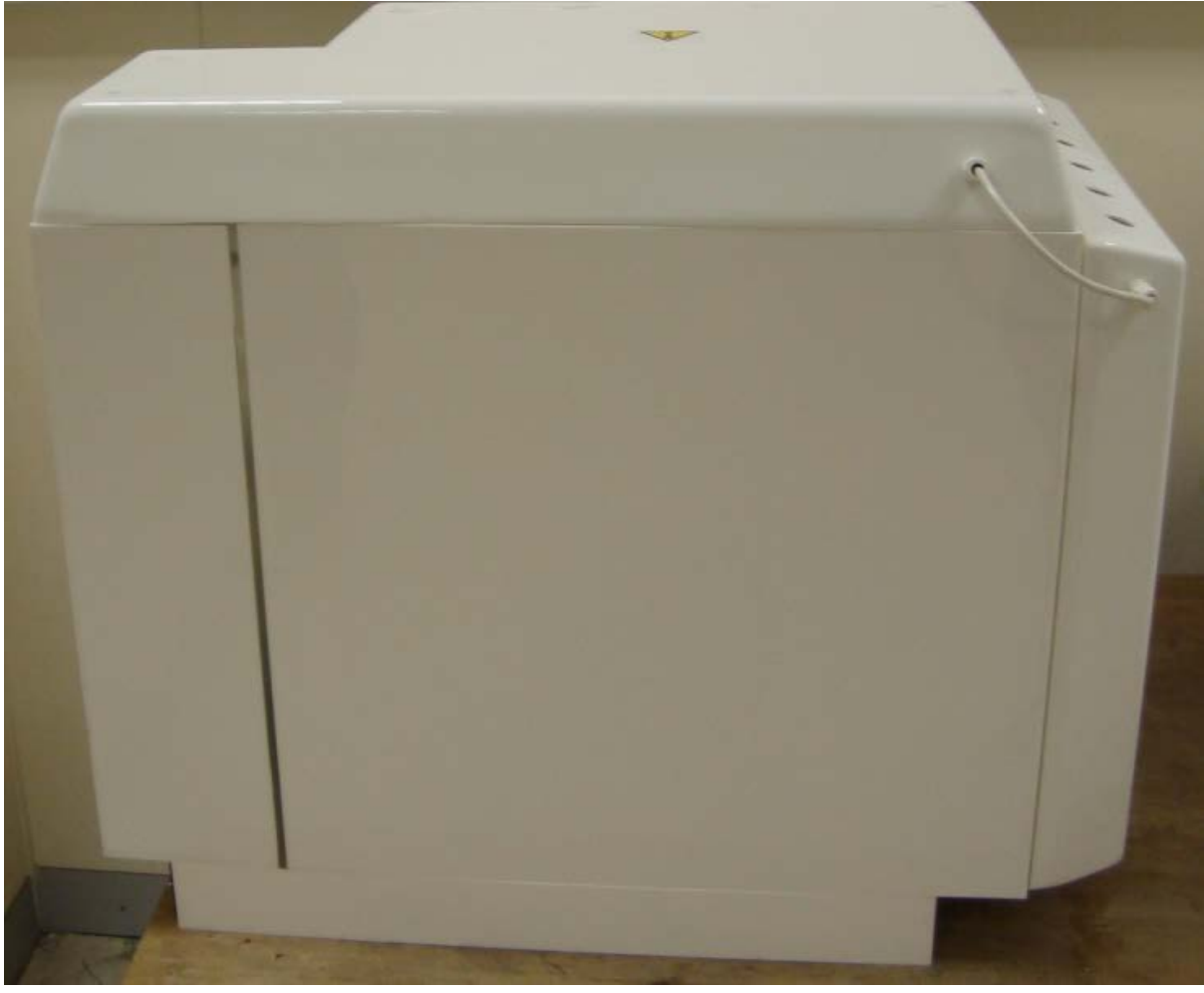

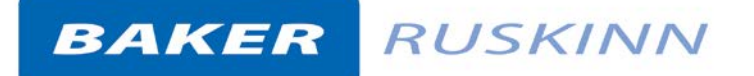

#### <span id="page-13-0"></span>**3.2.3 Left side view – Standard humidifier**

<span id="page-13-1"></span> [Figure 6](#page-13-1) shows the left side view of the Bugbox workstation with the standard humidifier;

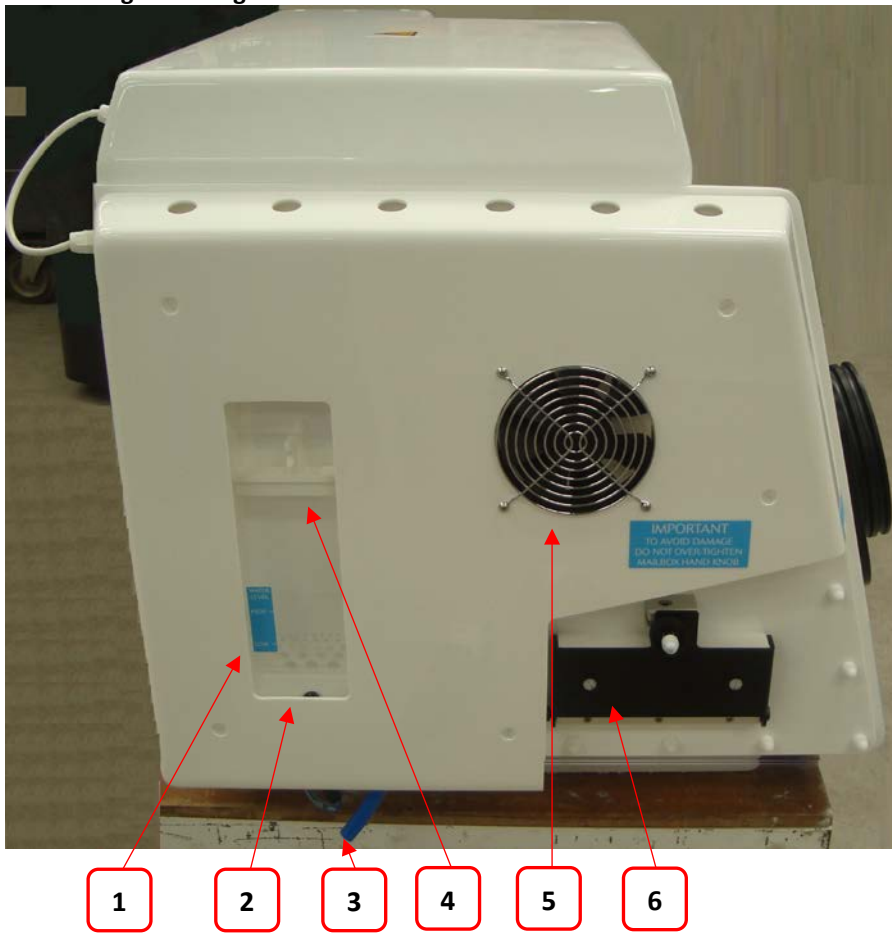

 **Figure 6: Bugbox workstation left side view**

- 1. Pressure relief tank fill level indicator.
- 2. Pressure relief tank.
- 3. Pressure relief tank overflow pipe.
- 4. Pressure relief tank cover (pressure relief tank bung)
- 5. Condenser fan.
- 6. Single Plate Entry System (optional extra)

**Note:** Please locate a suitable container below the tubing to collect any excess water from the overflow tube. (A container is provided in the accessory kit).

#### <span id="page-14-0"></span>**3.2.4 Left side view – Ultrasonic humidifier**

[Figure 7](#page-14-1) shows the left side view of the Bugbox workstation with the ultrasonic humidifier;

<span id="page-14-1"></span>**Figure 7: Bugbox workstation left side view with ultrasonic humidifier**

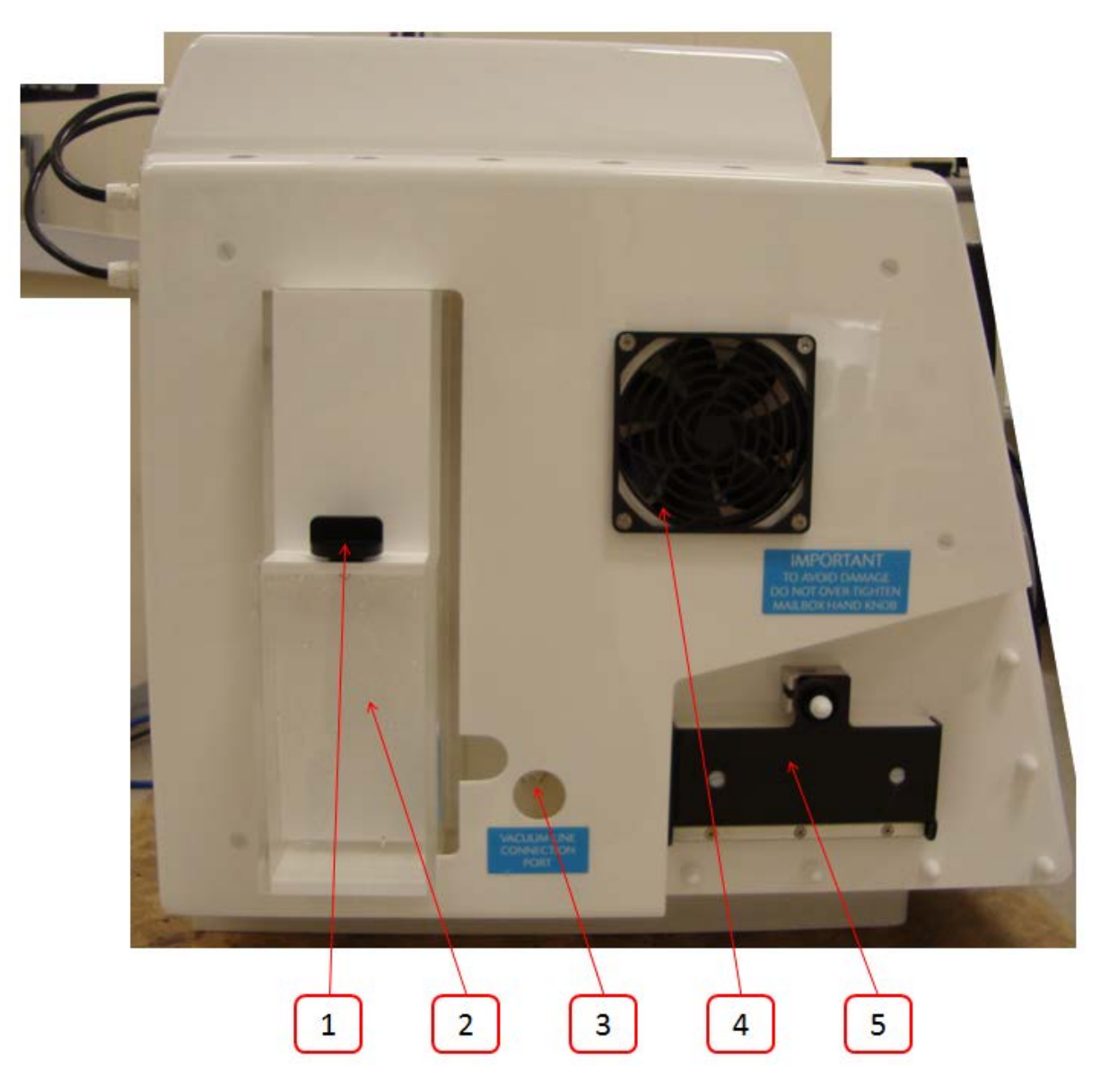

- 1. Humidifier screw cap.
- 2. Humidifier tank.
- 3. Vacuum port (optional extra).
- 4. Condenser fan (Plastic covers shown, metal covers now standard).
- 5. Single Plate Entry System (SPES, optional extra).

### <span id="page-15-0"></span>**3.2.5 Right side view**

[Figure 8](#page-15-1) shows the right side view of the Bugbox workstation;

#### <span id="page-15-1"></span>**Figure 8: Bugbox workstation right side view**

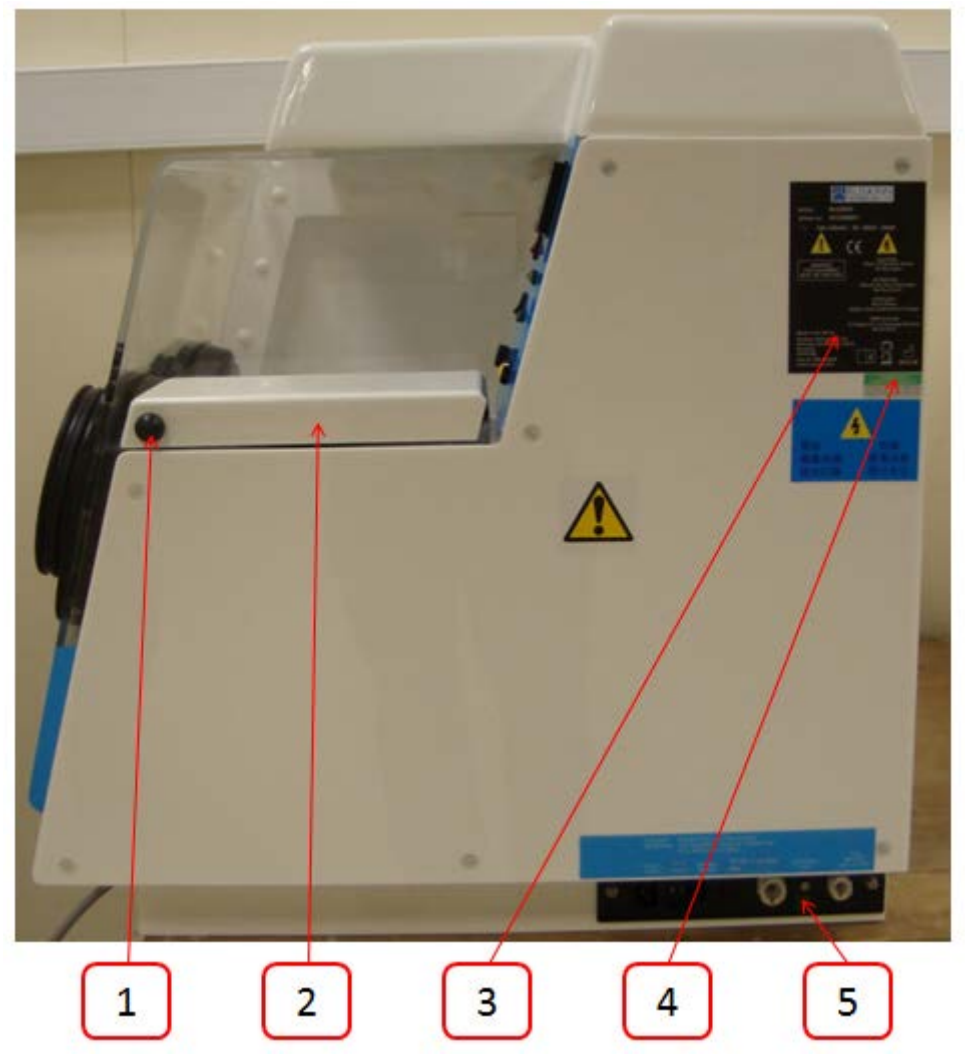

- 1. Interlock outer door knob.
- 2. Interlock outer door.
- 3. Serial number label.
- 4. PAT test label.
- 5. Power entry panel.

# <span id="page-16-0"></span>**3.3 Control system layout**

Please familiarise yourself with the control system layout of your Bugbox workstation.

### <span id="page-16-1"></span>**3.3.1 Control panel**

<span id="page-16-2"></span>[Figure 9](#page-16-2) shows the control panel of the Bugbox workstation;

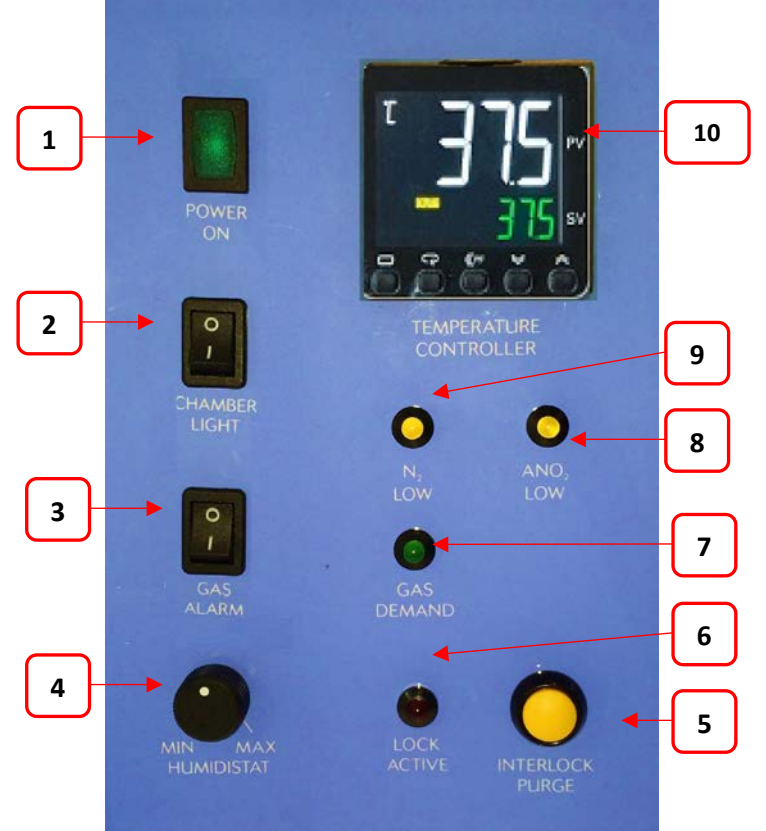

**Figure 9: Bugbox workstation control panel**

- 1. **Power indicator.** Illuminates to indicate the workstation is connected to the mains and is switched on.
- 2. **Chamber light switch**. Press to switch the chamber light on/ off.
- 3. **Gas Alarm switch**. Press to switch the gas alarm on/ off.
- 4. **Humidistat.** Controls the level of humidity inside the workstation chamber.
- 5. **Interlock purge button**. Press to initiate the interlock purge cycle.
- 6. **Lock active indicator LED**. Flashes to indicate that the interlock purge cycle is in progress.
- 7. **Gas demand indicator**. Illuminates when there is a low pressure condition inside the workstation chamber.
- 8. **ANO2 low indicator.** Illuminates to indicate that the anaerobic mixed gas supply has run out.
- 9. **N2 low indicator**. Illuminates to indicate that the nitrogen supply has run out.
- 10. **Temperature controller**. See sectio[n 3.3.2](#page-17-0) for more details.

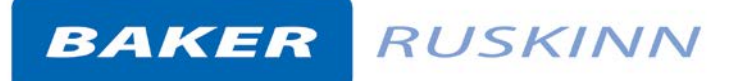

#### <span id="page-17-0"></span>**3.3.2 Temperature controller**

<span id="page-17-2"></span>[Figure 10](#page-17-2) shows the temperature controller;

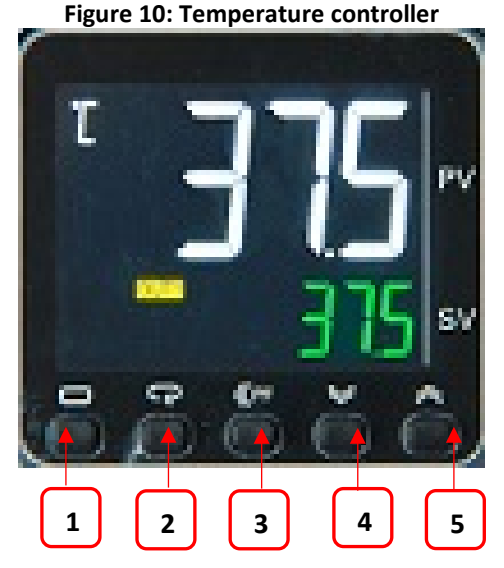

- 1. Not user accessible (For service personnel only)
- 2. Not user accessible (For service personnel only)
- 3. Number scrolling button. Use to move across digits. Use with buttons 4 & 5 to increase and decrease the temperature.
- 4. Decrease temperature (0.1 $\degree$ C increments) or humidity.
- 5. Increase temperature (0.1  $\tilde{C}$  increments) or humidity.

For temperature control, the white value (PV- Process Value) is the actual temperature. The green value (SV- Set Value) is the required value (the set point). All temperatures are in  $^{\circ}$ C.

For ultrasonic humidity control, the white value is the actual relative humidity and the green value the required relative humidity (the set point). All humidity's are percentage relative humidity.

#### <span id="page-17-1"></span>**3.3.3 Port selector knob controller**

<span id="page-17-3"></span>[Figure 11](#page-17-3) shows the port selector knob controller;

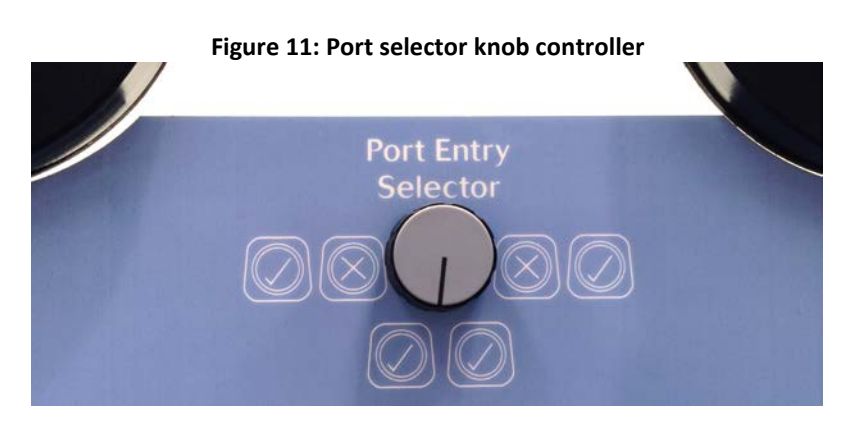

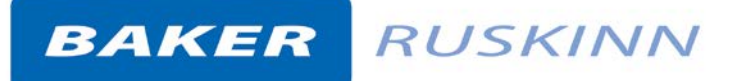

#### <span id="page-18-0"></span>**3.3.4 Foot switch control panel**

<span id="page-18-3"></span>[Figure 12](#page-18-3) shows the foot switch controller which is used to operate the spot light, vacuum control and interlock purge control;

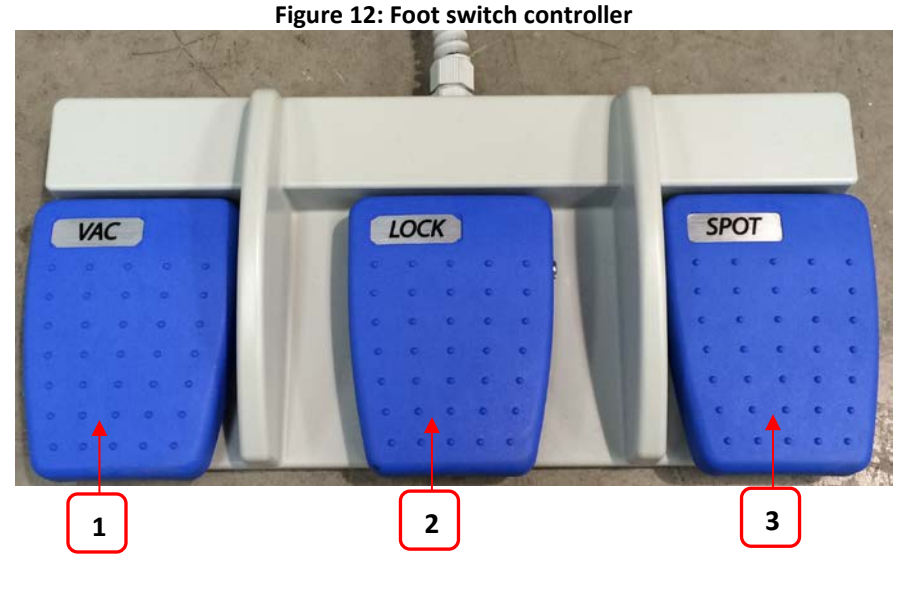

- 1. VAC for glove port vacuum control
- 2. LOCK for interlock purge control
- 3. SPOT for spotlight operation

#### <span id="page-18-1"></span>**3.3.5 Power entry panel**

[Figure 13](#page-18-2) shows the power entry panel on the side of the workstation;

#### <span id="page-18-2"></span>**Figure 13: Power entry panel**

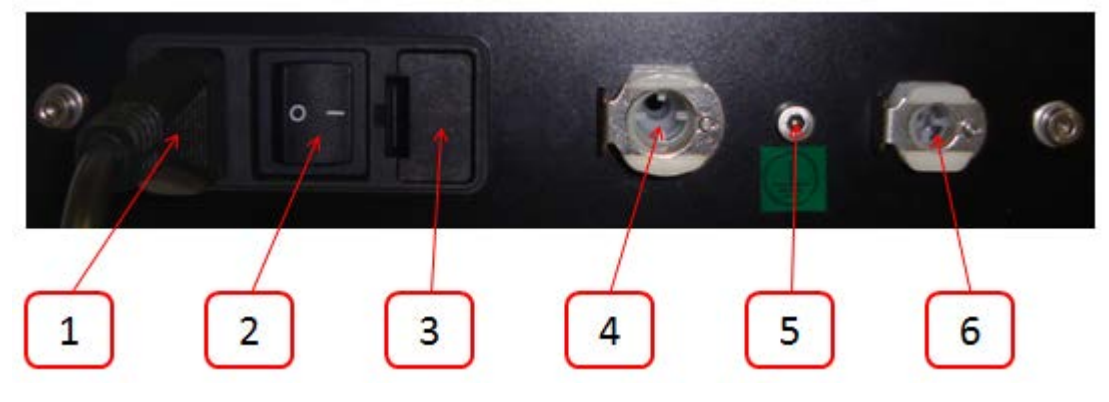

- 1. Mains lead connection.
- 2. On/ off switch.
- 3. Mains fuse holder.
- 4. Nitrogen Gas inlet
- 5. Primary earth stud.
- 6. Anaerobic Mixed Gas Inlet (Max 5.5% Hydrogen in gas mixture)

# <span id="page-19-0"></span>**4. Temperature and humidity control**

### <span id="page-19-1"></span>**4.1 Temperature control**

The Bugbox workstation can control the workstation chamber temperature between ambient plus  $5^{\circ}$ C and 45 $^{\circ}$ C.

The temperature in the main chamber can be set using the temperature controller on the control panel.

Setting the temperature;

Referring to [Figure 10](#page-17-2)

- To decrease the temperature set point, press button 4.
- To increase the temperature set point, press button 5.

The temperature set point will increase or decrease in intervals of 0.1 $^{\circ}$ C.

### <span id="page-19-2"></span>**4.2 Humidity control**

The Bugbox workstation can control the workstation chamber humidity between ambient and 85% relative humidity. There are 2 methods of humidity control on Bugbox workstations;

- **Standard**
- Ultrasonic

Humidistat is the standard method of humidity control on the Bugbox workstation. Ultrasonic is an optional extra.

**Note**: Ultrasonic humidity can only be fitted at time of order; it cannot be added after manufacture of the workstation.

**Note**: Any equipment installed in the workstation chamber must be suitable for the humidity level inside the workstation chamber. If in doubt, consult the owner's manual for any equipment that is installed in the workstation chamber. Ruskinn Technology Limited accepts no responsibility for damage to any equipment installed in the workstation chamber that is not suitable for the conditions inside the workstation chamber.

#### <span id="page-19-3"></span>**4.2.1 Standard humidity control**

To control the humidity of the workstation chamber using the humidistat;

- To increase the humidity, rotate the humidistat clockwise.
- To decrease the humidity, rotate the humidistat anti-clockwise (counter-clockwise).

**Note:** For Bugbox workstations fitted with standard humidity, a Petri dish/ tray of distilled water should be placed in the workstation chamber to provide the humidity source for the workstation chamber.

# <span id="page-20-0"></span>**5. Environmental gas composition control**

The Bugbox workstation provides an anaerobic (oxygen free) environment for the incubation of samples and cultures.

# <span id="page-20-1"></span>**5.1 Environmental control overview**

To provide an anaerobic environment, anoxic mixed gas is injected into the workstation chamber. The hydrogen in the anaerobic mixed gas reacts with any oxygen in the workstation chamber in the presence of a catalyst to form water. The excess water is then removed by the humidity control system.

# <span id="page-20-2"></span>**5.2 Using the anoxic indicator strips**

Anaerobic indicator strips are provided with the Bugbox to verify that the conditions inside the workstation chamber are anaerobic. Additional anaerobic indicator strips can be ordered from your local supplier. See section [7.4.2](#page-40-0) for more details. The anaerobic indicator strips should be stored sealed and at between  $2^{\circ}C$  and  $8^{\circ}C$ . To check the condition of the environment inside the workstation chamber using the anaerobic indicator strips;

- Open the interlock outer door (see section [6.1.2\)](#page-21-3).
- Place the anaerobic indicator strips in the interlock.
- Close the interlock outer door (see section [6.1.2](#page-21-3) for more details).
- Start the interlock purge cycle by either pressing the interlock purge button (item 5 in [Figure](#page-16-2)  [9,](#page-16-2)) or the lock pedal (item 2 i[n Figure 12\)](#page-18-3).
- Access the workstation chamber via the Ezee Sleeves (see section [6.2](#page-23-0) for more details).
- Open the interlock inner door (see section [6.1.3](#page-21-4) for more details).
- Remove the anaerobic indicator strips from the interlock.
- Close the interlock inner door (see section [6.1.3](#page-21-4) for more details).
- Open the packet of anaerobic indicator strips. Take care not to touch the anaerobic indicator strips.
- If the strip stays white, the environment is anoxic. If the strip turns pink, there is oxygen in the environment.

**Note:** The anaerobic indicator strips should not be opened outside of the workstation chamber. Take care not to touch the anaerobic indicator strips, as this will cause them to turn pink. It is recommended that gloves are worn when using the anaerobic indicator strips.

# <span id="page-21-0"></span>**6. Using the workstation**

### <span id="page-21-1"></span>**6.1 Using the interlock**

The Bugbox workstation has a specially designed interlock for transferring Petri dishes into and out of the workstation chamber.

### <span id="page-21-2"></span>**6.1.1 Interlock overview**

The interlock consists of 2 main components;

- Interlock outer door
- Interlock inner door

The interlock is accessed by opening either the outer or inner door. **Note** Both doors should not be opened at the same time.

### <span id="page-21-3"></span>**6.1.2 Opening the interlock outer door**

To open the interlock outer door, push the interlock outer door knob (item 5 in [Figure](#page-11-4) 4) towards the workstation. The interlock outer door will release. The interlock outer door can then be lifted open.

To close the interlock outer door, push the interlock outer door down. The door latch will click to indicate that the door is closed.

Note: Do not open the interlock outer door if the interlock inner door is open. Do not place object(s) on the interlock outer door, as this may damage the workstation.

### <span id="page-21-4"></span>**6.1.3 Opening the interlock inner door**

To open the interlock inner door;

- Access the workstation chamber via the Ezee Sleeves See sectio[n 6.2](#page-23-0) for details.
- Undo the inner door catch by turning the catch anti-clockwise (counter-clockwise).
- Pull the inner door backwards to open the inner door.

To close the interlock inner door;

- Push the interlock inner door closed.
- Tighten the inner door catch by turning it clockwise. Do not over tighten the inner door catch.

**Note:** The interlock inner door should only be open when transferring materials from the interlock chamber to the workstation chamber and vice versa. The interlock inner door should not be opened if the interlock outer door is open.

#### <span id="page-22-0"></span>**6.1.4 Transferring material into the workstation chamber via the interlock**

To transfer material into the workstation chamber via the interlock;

- Place the Petri dishes in a small Petri dish holder.
- Open the interlock outer door (see sectio[n 6.1.2](#page-21-3) for more details).
- Place the Petri dish holder inside the interlock.
- Close the interlock outer door (see section [6.1.2](#page-21-3) for more details).
- Start the interlock purge cycle by either pressing the interlock purge button (item 5 in [Figure](#page-16-2)  [9\)](#page-16-2) or the lock pedal (item 2 in [Figure 12\)](#page-18-3).
- Access the workstation chamber via the Ezee Sleeves (see section [6.2](#page-23-0) for more details).
- Open the interlock inner door (see section [6.1.3](#page-21-4) for more details).
- Remove the Petri dish holder from the interlock.
- Close the interlock inner door (see section [6.1.3](#page-21-4) for more details).

#### <span id="page-22-1"></span>**6.1.5 Removing material from the workstation chamber via the interlock**

To remove material from the workstation chamber via the interlock;

- Open the interlock inner door (see section [6.1.3](#page-21-4) for more details).
- Place the Petri dish holder in the interlock.
- Close the interlock inner door (see section [6.1.3](#page-21-4) for more details).
- Exit the workstation chamber via the Ezee Sleeves (see section [6.2.3](#page-25-0) for more details).
- Open the interlock outer door (see sectio[n 6.1.2](#page-21-3) for more details).
- Remove the Petri dish holder from the interlock.
- Close the interlock outer door (see section [6.1.2](#page-21-3) for more details).

### <span id="page-23-0"></span>**6.2 Hand access to the main chamber**

Direct hand access to the workstation chamber is provided via the glove ports and the Ezee Sleeve system. The Ezee Sleeves provide direct bare hand (or gloved) access to the workstation chamber.

The glove ports and Ezee Sleeves can be used in 3 ways;

- Left hand glove port only, for loading items into the workstation chamber via the Single Plate Entry System (SPES), if fitted.
- Both glove ports, for working inside the workstation chamber, loading items into the workstation chamber via the SPES and unloading the interlock.
- Right hand glove port only, for unloading the interlock.

For each method of entry, the glove port selector knob [\(Figure 11\)](#page-17-3) must be set in the correct position. [Figure](#page-23-1) 14 shows the positioning of the glove port selector knob for each mode of operation;

#### <span id="page-23-1"></span>**Figure 14: Glove port selector knob positioning**

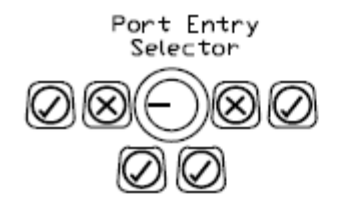

Left Hand Port Hole Active

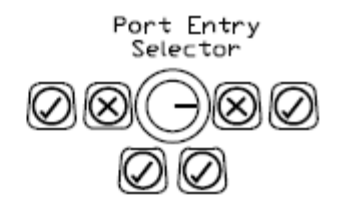

#### **Right Hand Port Hole Active**

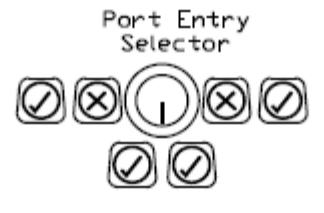

**Both Port Holes Active** 

#### <span id="page-24-0"></span>**6.2.1 Ezee Sleeve overview**

The Ezee Sleeves consists of a sleeve and a cuff. There are 3 sizes of Ezee Sleeve available; small, medium and large. See section [7.4.2](#page-40-0) for ordering details.

The sleeve attaches to the glove port via 2 O-rings. The cuff is then attached to the sleeve via an Oring. **Note**: The workstation should not be used without the Ezee Sleeves attached.

#### <span id="page-24-1"></span>**6.2.2 Entering the workstation chamber using the Ezee Sleeves**

To enter the workstation via the Ezee Sleeves;

- Set the glove port selector switch [\(Figure 11\)](#page-17-3) to the correct position for the desired hand entry [\(Figure](#page-23-1) 14).
- Hold the desired Ezee Sleeve cuff with the opposite hand.
- <span id="page-24-2"></span>• Supporting the Ezee Sleeve cuff, push the desired hand through the cuff of the Ezee Sleeve. [Figure 15](#page-24-2) shows this procedure;

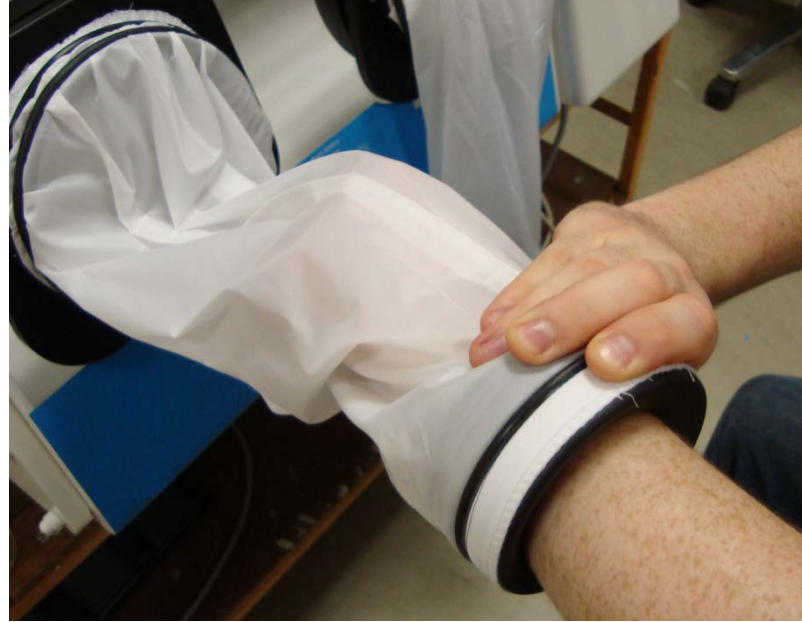

#### **Figure 15: Entering the cuffs of the Ezee Sleeves**

- Repeat the procedure for the other hand (if both hands are to enter the workstation chamber).
- Press and hold the vacuum pedal with your foot (item 1 in [Figure 12\)](#page-18-3) until the internal gas volume in the sleeves has been evacuated (the sleeves will now be tight around your arms), then remove your foot from the vacuum pedal.
- Repeat the vacuum process to remove oxygen from the Ezee Sleeves.
- Unscrew the glove port cover knob by turning it anti-clockwise (counter-clockwise).
- Rotate the glove port bar until it is horizontal.
- Whilst holding the glove port cover knob, push the glove port cover and your hand into the workstation chamber slowly.
- Place the glove port cover in the glove port cover holder. [Figure 16](#page-25-2) shows the glove port cover holder;

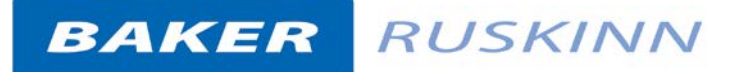

<span id="page-25-2"></span>**Figure 16: Glove port cover holder**

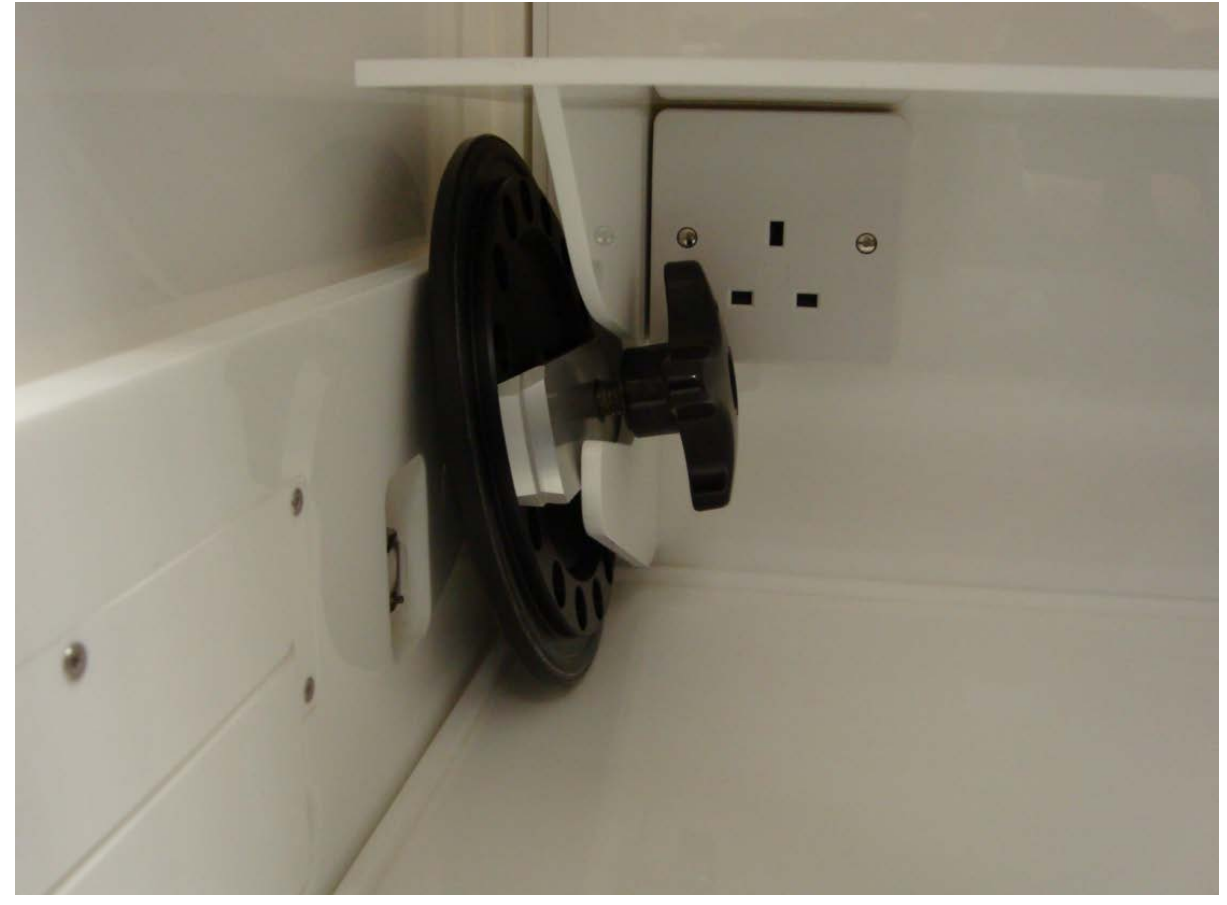

<span id="page-25-0"></span>**6.2.3 Exiting the workstation chamber using the Ezee Sleeves**  To exit the workstation chamber using the Ezee Sleeves;

- Remove the glove port cover from the glove port cover holder [\(Figure 16\)](#page-25-2).
- Holding the glove port cover by the glove port cover knob, slowly pull the glove port cover into the glove port with the glove port bar horizontal.
- Rotate the glove port bar inside the glove port so that it is vertical.
- Tighten the glove port cover knob. Do not over tighten the glove port cover knob.
- Supporting the Ezee Sleeve cuff with your opposite hand, pull your hand through the cuff of the Ezee Sleeve.
- Repeat for the opposite hand if required.

#### <span id="page-25-1"></span>**6.2.4 Arm gas displacement volume and pressure changes**

When entering or exiting the workstation chamber via the Ezee Sleeves, the internal volume of the workstation chamber changes due to the displacement of your arms. The change in volume changes the internal pressure. To minimise the effect of the pressure change, enter and exit the workstation chamber slowly.

## <span id="page-26-0"></span>**6.3 Internal lights**

2 internal lighting systems are provided for the workstation chamber;

- Main chamber light.
- Spot light.

To switch the main chamber light on, press the chamber light switch (item 2 i[n Figure 9\)](#page-16-2).

To switch the main chamber light off, press the chamber light switch (item 2 in [Figure 9\)](#page-16-2).

To switch the spotlight on, press and hold the spot pedal on the foot switch control panel (item 3 in [Figure 12\)](#page-18-3). To switch the spotlight off, remove your foot from the spot pedal on the foot switch control panel (item 3 in [Figure 12\)](#page-18-3).

**Note:** The spot light should not be used continuously for a period of more than 10 minutes, as this will cause the spot light to overheat. The spot light should be allowed to cool for a period of 10 minutes after each use.

### <span id="page-26-1"></span>**6.4 Rear shelf**

The Bugbox workstation has a rear shelf for additional storage within the workstation chamber. The weight limit for the shelf is 5.5kg. The weight on the shelf must be evenly distributed.

### <span id="page-26-2"></span>**6.5 Optional extras**

Your Bugbox workstation may be fitted with optional extra parts to provide added functionality. The available optional extra parts for Bugbox workstations are;

- Single Plate Entry System (SPES).
- Internal socket.
- Cable gland port.
- Universal cable gland
- Gas sample port.
- Ultrasonic humidity control.
- Vacuum port.
- Jar attachment option.

**Note:** These parts are not available as aftermarket upgrades; they must be fitted during the manufacture of the workstation.

#### <span id="page-26-3"></span>**6.5.1 Single Plate Entry System (SPES)**

A SPES is provided for quick and easy direct access to the workstation chamber, for loading materials. The SPES is also known as the mailbox.

#### **6.5.1.1 SPES overview**

The SPES consists of an external hinged flap and an internal hinged flap. The external flap is held in place by a thumb screw when not in use. The internal flap is self-closing. [Figure 17](#page-27-0) shows the external view of the SPES;

<span id="page-27-0"></span>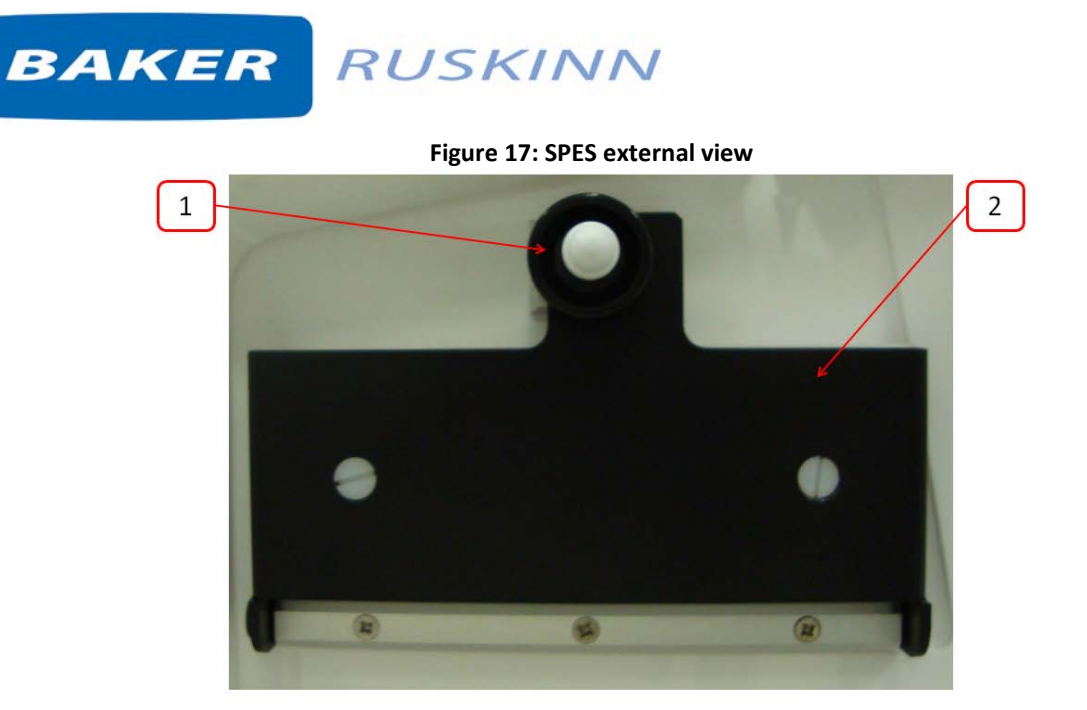

- 1. Thumb screw.
- 2. SPES external flap.

[Figure 18](#page-27-1) shows the internal view of the SPES;

#### <span id="page-27-1"></span>**Figure 18: SPES internal view**

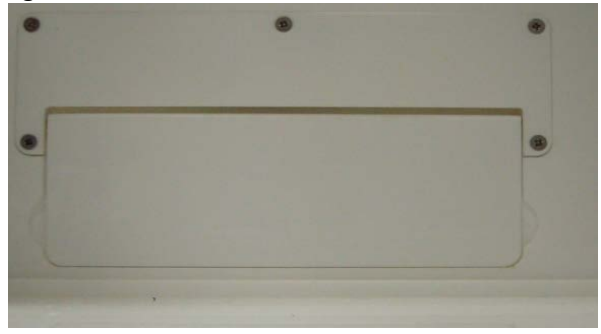

### **6.5.1.2 Using the SPES**

To use the SPES;

- Undo the thumb screw on the external flap (item 1 i[n Figure 17\)](#page-27-0).
- Whilst supporting the SPES external flap, swing the thumb screw to the left.
- Lower the SPES external flap.

[Figure 19](#page-28-0) shows the SPES when opened;

<span id="page-28-0"></span>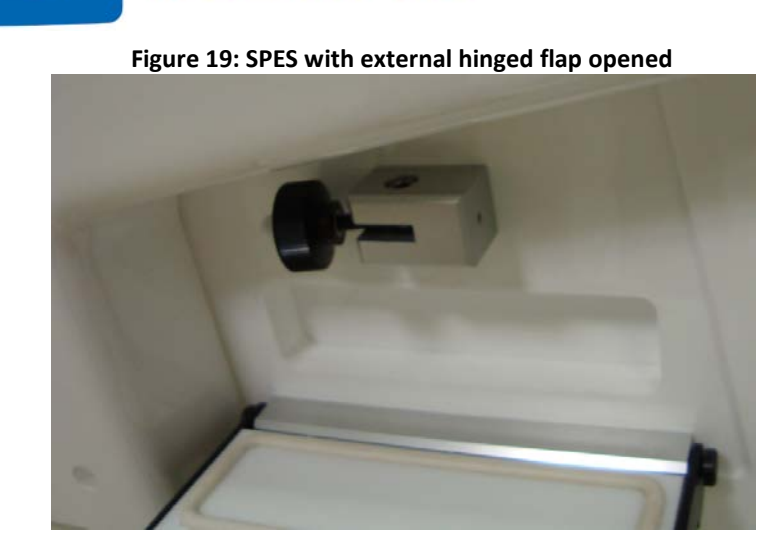

- Push materials through the SPES internal flap into the workstation chamber. This should be done as quickly as possible to minimise gas loss from the workstation chamber.
- When all materials have been added, lift the SPES external flap back to its closed position.
- Whilst holding the SPES external flap, swing the thumb screw right to slot into the SPES external flap.
- Tighten the thumb screw.

**Note:** Do not over tighten the thumb screw. Note also that it may be easier to have your right hand in the left hand Ezee Sleeve if loading multiple items.

#### <span id="page-29-0"></span>**6.5.2 Internal power socket**

An internal power socket is provided within the workstation chamber. The socket is located on the left hand side, underneath the rear shelf.

The maximum permissible power rating of equipment connected to the internal socket is shown in [Figure 20.](#page-29-3)

#### <span id="page-29-3"></span>**Figure 20: Internal socket power ratings**

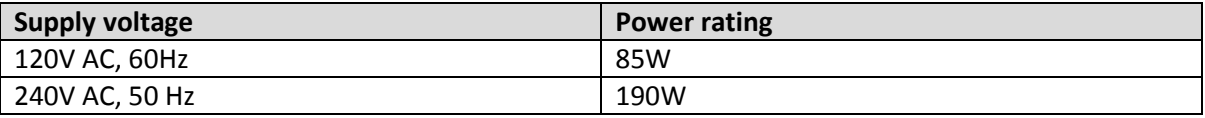

#### <span id="page-29-1"></span>**6.5.3 Cable gland**

The cable gland is used to allow cables to enter the workstation chamber without affecting the internal environment of the workstation chamber. The cable gland is suitable for cables of diameter 3.5mm to 7mm. The cable gland port is located on the left hand side and is shown below.

### **Figure 21: Cable gland**

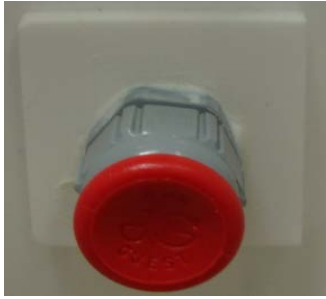

To use the cable gland;

- Turn the grey collar anti-clockwise (counter-clockwise) to loosen the cable gland.
- Remove the red plug.
- Push the cable through the cable gland.
- Tighten the grey collar by turning clockwise until tight. Do not over tighten the cable gland.

### <span id="page-29-2"></span>**6.5.4 Universal cable gland**

The Universal cable gland is used to allow cables to enter the workstation chamber without affecting the internal environment of the workstation chamber. The Universal cable gland provides a diameter of 50mm for passing through larger cables and connectors. The Universal cable gland is located on the rear of the workstation.

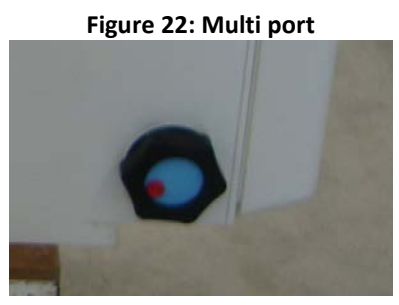

#### <span id="page-30-0"></span>**6.5.5 Gas sample port**

The gas sample port can be used to collect a gas sample from the workstation chamber. To use the gas sample port;

- Remove the outer cap.
- Push a needle connected to a syringe through the internal sponge of the gas sample port.
- Pull back the syringe to withdraw a sample of gas.
- Remove the needle from the internal sponge of the gas sample port.
- Replace the outer cap.

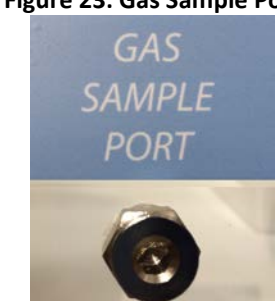

#### **Figure 23: Gas Sample Port**

#### <span id="page-30-1"></span>**6.5.6 Vacuum port**

The vacuum port is used to remove liquids from the workstation chamber, for example excess media from Petri dishes. The vacuum port is located on the left hand side of the workstation (item 3 in [Figure 7\)](#page-14-1).

To use the vacuum port;

- Connect the vacuum source to the external part of the vacuum port by pushing a tube from the vacuum source onto the vacuum port hose connection.
- <span id="page-30-2"></span>• Insert the internal vacuum hose into the internal section of the vacuum port. [Figure](#page-30-2) 24 shows the internal part of the vacuum port;

#### **Figure 24: Internal part of vacuum port**

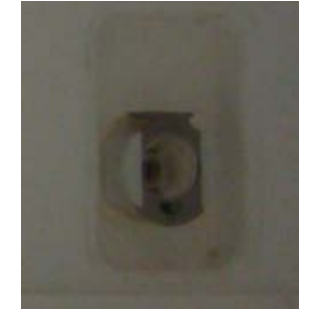

- When the vacuum is no longer required, remove the internal vacuum hose from the vacuum port by pressing the top of the metal part of the internal section of the vacuum port and pulling the vacuum hose. The hose should release from the vacuum port, sealing the vacuum port.
- Remove the vacuum source from the outside of the vacuum port.

#### <span id="page-31-0"></span>**6.5.7 Jar attachment option**

The jar attachment option is used to condition anaerobic jars. To use the jar attachment option using the manual gas purge;

- Attach the anaerobic jar to the anaerobic jar gas connector using the supplied connection hose, located on the power entry panel.
- Switch the jar attachment option on by pressing the jar attachment option on/ off switch, located on the front of the interlock.
- Press and hold the vacuum button to remove air from the jar. Release the vacuum button, located on the front of the interlock, when the jar is evacuated.
- Press and hold the manual gas purge button, located on the front of the interlock, to inject nitrogen into the anaerobic jar. Release the manual gas purge when the jar has been filled.
- Switch the jar attachment option off by pressing the jar attachment option on/ off switch, located on the front of the interlock.
- Disconnect the anaerobic jar from the anaerobic jar gas connector using the supplied connection hose.

To use the jar attachment option using the timed gas purge;

- Attach the anaerobic jar to the anaerobic jar gas connector using the supplied connection hose, located on the power entry panel.
- Switch the jar attachment option on by pressing the jar attachment option on/ off switch, located on the front of the interlock.
- Press and hold the vacuum button, located on the front of the interlock, to remove air from the jar. Release the vacuum button, located on the front of the interlock, when the jar is evacuated.
- Using the gas purge timer, located on the right had side of the workstation, set the required nitrogen injection time.
- Press the timed gas purge button, located on the front of the interlock, to start the timed gas purge.
- When the timed gas purge has completed, switch the jar attachment option off by pressing the jar attachment option on/ off switch, located on the front of the interlock.
- Disconnect the anaerobic jar from the anaerobic jar gas connector using the supplied connection hose.

### <span id="page-31-1"></span>**6.6 Online video user guides**

Further information and demonstrations can be found at Ruskinn Technology Limited's YouTube channel;

<http://www.youtube.com/ruskinntechnology>

## <span id="page-32-0"></span>**7. Cleaning and maintenance**

### <span id="page-32-1"></span>**7.1 Cleaning the workstation**

To ensure that the Bugbox workstation remains at optimum working conditions, it must be cleaned on a regular basis. A basic clean is required after each use. Deep cleaning is required at regular intervals, dependent upon the nature of the materials used in the workstation. As a guide, a deep clean should be performed at between 3-6 month intervals.

### <span id="page-32-2"></span>**7.1.1 Cleaning agents**

The correct cleaning agents must be used to clean the workstation. The use of incorrect cleaning agents will damage the workstation and invalidate the warranty. The following cleaning agents are permitted;

- Ethanol, laboratory grade at a maximum concentration of 70% by volume ethanol in distilled water.
- Propanol, laboratory grade at a maximum concentration of 70% by volume propanol in distilled water.
- Tristel Fuse Sachet, 1 sachet diluted in 3 litres of distilled water, or Tristel Duo Foamer. Tristel Fuse Sachets and Duo Foamer are available from Ruskinn Technology Limited, see section [7.4.2](#page-40-0) for details.
- Ruskinn Technology Limited anti-static cleaner.
- Distilled water.

No other cleaning agents are permitted. Cleaning agents should be applied to a clean paper towel and then to the workstation, then removed using a clean paper towel. Cleaning agents should not be sprayed directly onto the workstation, as this may damage the shell of the workstation. The use of UV light is not permitted in the workstation, as it will damage the acrylic shell.

### <span id="page-32-3"></span>**7.1.2 Cleaning procedure – during and after each use**

During use, clean any spills immediately using paper towels soaked in an appropriate cleaning agent. Wipe dry using a dry paper towel.

After each use;

- Remove all waste materials from the workstation chamber.
- Wipe the workstation chamber floor tray using paper towels soaked an appropriate cleaning agent.
- Wipe the workstation chamber floor tray clean using paper towels to dry.
- Wipe the interlock inner door using paper towels soaked in an appropriate cleaning agent.
- Wipe the interlock inner door using paper towels to dry.

#### <span id="page-33-0"></span>**7.1.3 Cleaning procedure – deep clean**

To deep clean the workstation;

Preparing the workstation

- Remove all cells/ samples to an alternative storage facility.
- Switch the workstation off at the mains and remove the plug from the mains.
- Remove the Ezee Sleeves(see section [7.2](#page-34-0) more details).
- Remove any other equipment installed in the workstation chamber.

Cleaning the workstation chamber

- The items inside the workstation chamber that require cleaning are;
	- o The floor tray.
	- o The ceiling panel.
	- o The shelf panel.
	- o The left hand wall.
	- o The right hand wall.
	- o The interlock inner door.
	- o The glove port covers.
	- o If fitted, the inside of the SPES.
- For all workstation components, wipe with a paper towel soaked in an appropriate cleaning agent. Take care not to get cleaning agents on the fans (below the shelf panel) and if fitted, the plug socket
- Wipe dry using paper towels.

Cleaning the interlock chamber;

- The items inside the interlock chamber that require cleaning are;
	- o The floor.
	- o The interlock outer door
	- o The Petri tube holder
	- o The inside wall
	- o The interlock inner door.
- For all interlock components, wipe with a paper towel soaked in an appropriate cleaning agent.
- Wipe dry using paper towels.

Reinstalling workstation components

- Reinstall any equipment removed from the workstation chamber.
- Reinstall the Ezee Sleeves(see sectio[n 7.2.2](#page-35-0) for more details).

### <span id="page-34-0"></span>**7.2 Maintaining the workstation – End user maintenance**

To ensure that your Bugbox workstation remains at optimum working conditions, it must be maintained on a regular basis. Many basic tasks can be performed by the end user.

### <span id="page-34-1"></span>**7.2.1 Filling the pressure relief/ humidifier tank**

<span id="page-34-2"></span>The pressure relief/ humidifier tank requires refilling if the water level is on or below the low level indication[. Figure 25](#page-34-2) shows the pressure relief/ humidifier tank level indicator;

**Figure 25: Pressure relief/ humidifier tank level indicator**

# **WATER** EVEL **HIGH** LOW

To refill the pressure relief/ humidifier tank;

- Open one of the glove port covers (see section [6.2](#page-23-0) to equalise the pressure between the workstation chamber and the external environment.
- Remove the pressure relief tank cover/ humidifier screw cap.
- Top up the pressure relief/ humidifier tank until the water level is between the low and high level indicators.
- Replace the pressure relief tank cover/ humidifier screw cap.
- Close the glove port cover.

**Note:** Only distilled or deionised laboratory grade water should be used. Gloves should be worn during refilling to avoid contaminating the pressure relief/ humidifier tank. The pressure relief/ humidifier tank should be refilled slowly and only up to the high level indicator. Do not overfill the pressure relief/ humidifier tank. If fitted, the SPES can be opened instead of a glove port cover. If the humidifier is not filled to the correct level, the workstation may leak.

#### <span id="page-35-0"></span>**7.2.2 Replacing an Ezee Sleeve**

To remove an Ezee Sleeve;

- Ensure that the glove port covers are closed.
- Remove the O-rings that hold the Ezee Sleeve to the glove port.

<span id="page-35-1"></span>**Note:** The O-rings will be tight[. Figure 26](#page-35-1) shows the O-ring removal;

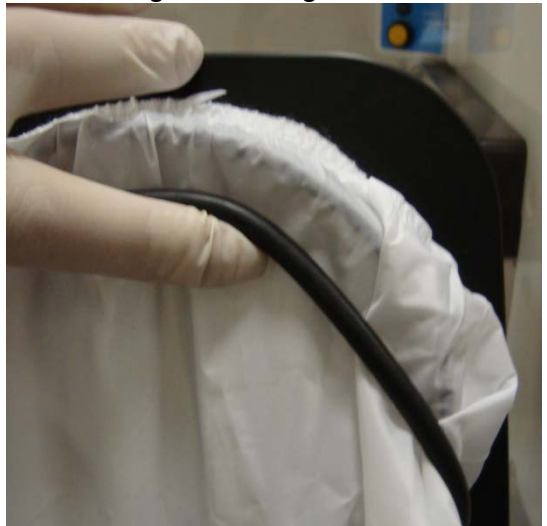

**Figure 26: O-ring removal**

• Remove the Ezee Sleeve.

To install an Ezee Sleeve;

- Place the new Ezee Sleeve onto the glove port, ensuring that the O-ring grooves are completely covered and that the Ezee Sleeve is not kinked or overlapping.
- Reinstall the O-rings over the Ezee Sleeve. **Note**: The O-rings will be a tight fit. This is intentional, to provide a gas tight seal. **Note**: The O-rings must completely cover the Ezee Sleeve to provide a gas tight seal.

### <span id="page-36-0"></span>**7.2.3 Replacing the detox and catalyst sachets**

A detox and a catalyst sachet are supplied with the Bugbox workstation. The detox sachet adsorbs volatile organic compounds, improving the air quality within the workstation chamber. The catalyst sachet contains the catalyst required for the hydrogen to react with any oxygen in the workstation, to produce an anoxic environment. The detox sachet and the catalyst sachet need to be replaced annually. See section 7.4.2 for ordering details. It is recommended to replace both sachets at the same time. **Note**: Both sachets are replaced as part of an annual service.

To replace the detox sachet and the catalyst sachet;

- Remove any samples to an alternative storage facility.
- Switch off Bugbox and disconnect from the mains power supply.
- Remove the Ezee Sleeves (see section [7.2.2](#page-35-0) for more information).
- Undo the glove port covers and place on the rear shelf.
- <span id="page-36-1"></span>• Lift the floor tray at the front to expose the detox and catalyst sachets. [Figure 27](#page-36-1) shows the location of the sachet holders;

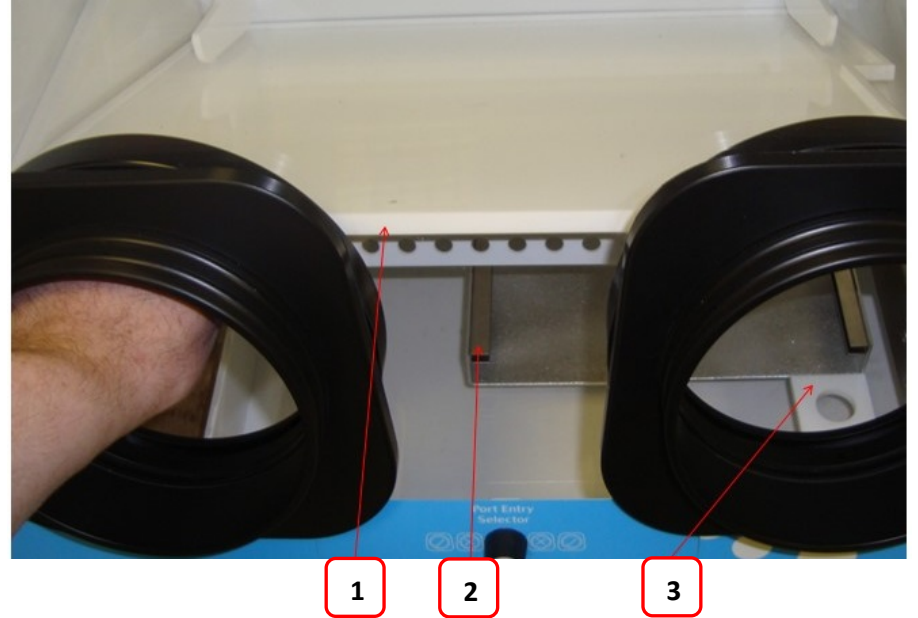

#### **Figure 27: Sachet holder location**

- 1. Floor tray.
- 2. Sachet holder. The second sachet holder is located behind and to the left of the first sachet holder.
- 3. Floor tray locator.
- Slide the sachets forwards to remove them from their holders.
- Remove the sachets via the glove ports.
- Lower the floor tray, ensuring that the floor tray leg has located in the floor tray locator (item 3 in [Figure 27\)](#page-36-1).
- Remove the new sachets from their packaging.
- Whilst lifting the floor tray at the front, slide the sachets into the sachet holder.

- Lower the floor tray, ensuring that the floor tray leg has located in the floor tray locator (item 3 in [Figure 27\)](#page-36-1).
- Close the glove ports using the glove port covers.
- Reinstall the Ezee Sleeves (see sectio[n 7.2.2](#page-35-0) for more details).
- Reconnect the Bugbox to the mains power supply and switch the Bugbox on.
- Allow the Bugbox to reach an anaerobic environment in the workstation chamber by leaving the Bugbox for a period of approximately 1 hour.
- Check that the environment in the workstation is anoxic using the anaerobic indicator strips (see section [5.2](#page-20-2) for more details).
- If the environment in the workstation chamber is anaerobic, samples/ cultures may be reintroduced to the workstation chamber via the interlock. See section [6.1.4](#page-22-0) for more details.

#### <span id="page-37-0"></span>**7.2.4 Replacing the mains plug fuse – UK users only**

To replace the mains plug fuse;

- Switch off Bugbox and disconnect from the mains power supply.
- Remove the plug from the mains socket.
- <span id="page-37-1"></span>• Using a small flat bladed screw driver, remove the fuse cover from the mains plug. [Figure 28](#page-37-1) shows the fuse removal;

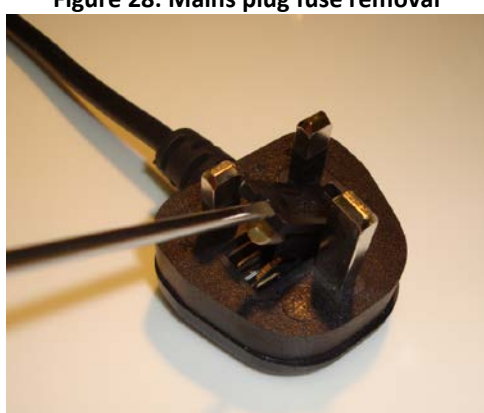

#### **Figure 28: Mains plug fuse removal**

- Replace the fuse with a BS 1362 13A fuse.
- Replace the plug in the mains socket.
- Reconnect Bugbox to the mains power supply and switch on the Bugbox.

#### <span id="page-38-0"></span>**7.2.5 Replacing the mains fuses**

To replace the mains fuses;

- Switch off the Bugbox.
- Remove the plug from the mains socket.
- Remove the mains fuse drawer using a small flat bladed screwdriver. [Figure 29](#page-38-1) shows the removal of the mains fuse holder;

#### <span id="page-38-1"></span>**Figure 29: Mains fuse holder removal**

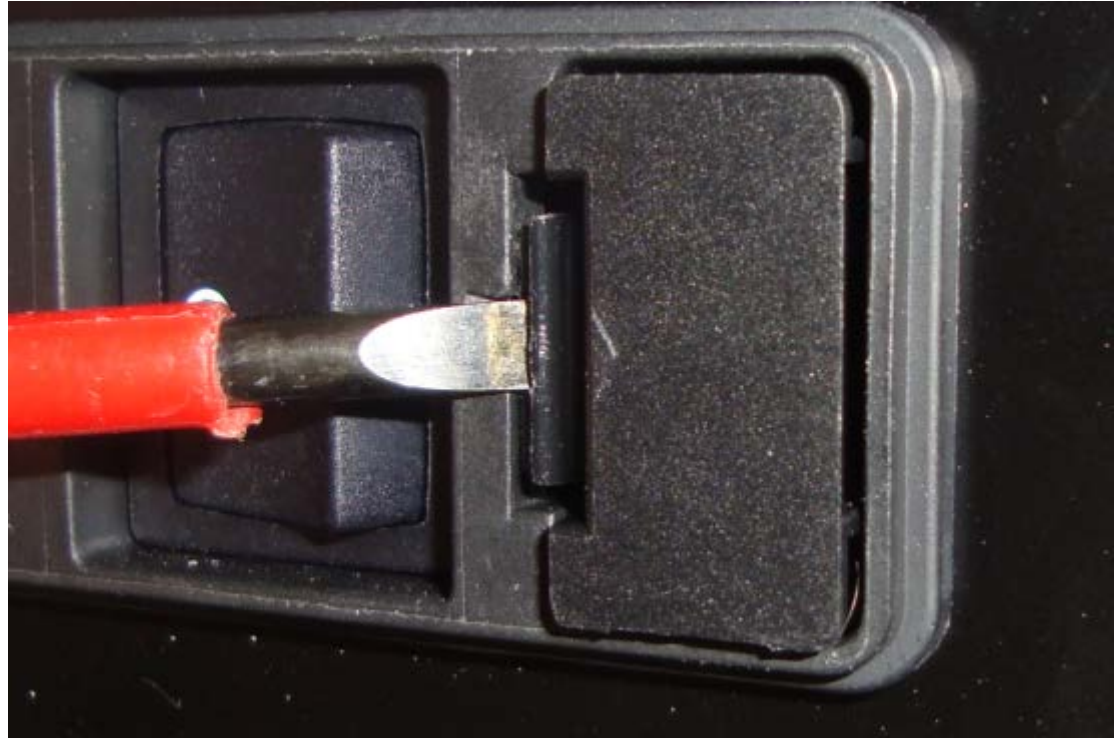

- Replace the mains fuses. The fuse ratings are;
	- o 240V 50Hz F3.15A H250V
	- o 220V 60Hz F3.15A H250V
	- o 110V 60Hz F5A H250V
	- o 100V 50/60Hz F5A H250V

Fuses should be fast blow, for example Cooper Bussmann S501. For more information, contact your local distributor.

- Replace the mains fuse holder. The fuse holder will click when it is fully inserted.
- Replace the plug in the mains socket.
- Switch the Bugbox on.

### <span id="page-39-0"></span>**7.3 Service requirements**

To maintain the best performance from your Bugbox workstation, it must be serviced at regular intervals. [Figure 30](#page-39-3) lists the servicing requirements, intervals and persons capable of performing the service;

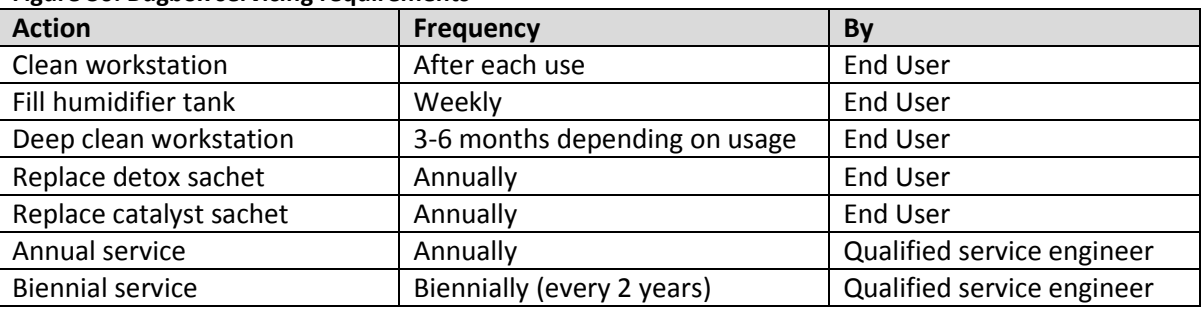

#### <span id="page-39-3"></span>**Figure 30: Bugbox servicing requirements**

To arrange an annual or biennial service, contact your local distributor.

**Note**: The biennial service includes an annual service.

**Note:** The annual service includes the replacement of the detox and the catalyst sachet.

Service contracts are available for all Ruskinn Technology Limited workstations. Please contact your local distributor for more information.

### <span id="page-39-1"></span>**7.4 Spare parts and accessories**

A range of spare parts and accessories are available for your Bugbox workstation.

**Note**: Only Ruskinn Technology Limited spare parts should be used. The use of unapproved spare parts will invalidate the warranty of your workstation and may cause damage to your workstation.

### <span id="page-39-2"></span>**7.4.1 Overview**

To order spare parts and accessories, please contact your local distributor for the latest pricing and availability.

### <span id="page-40-0"></span>**7.4.2 Spare parts and cleaning agents**

<span id="page-40-2"></span>[Figure 31](#page-40-2) lists the spare parts and cleaning agents available for your Bugbox workstation. To order spare parts, please contact your local distributor for the latest pricing and availability. All items are sold individually except where stated.

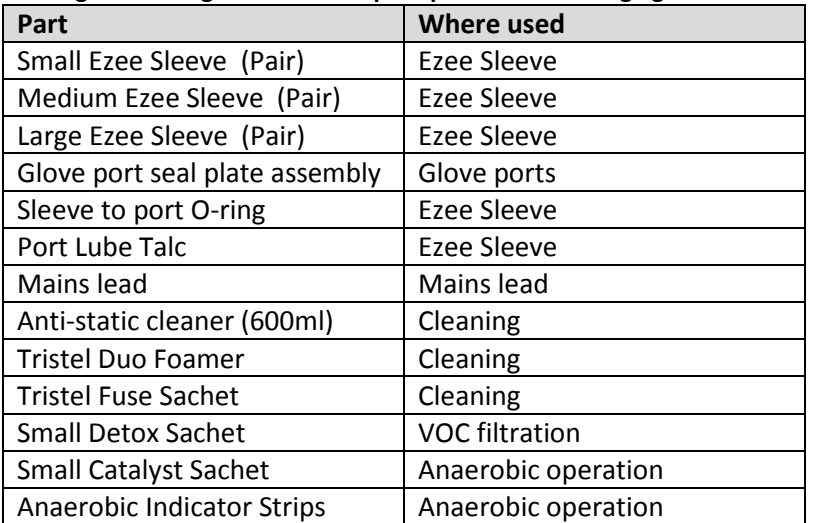

#### **Figure 31: Bugbox end user spare parts and cleaning agents list**

#### <span id="page-40-1"></span>**7.4.3 Accessories**

A range of accessories are available to enhance the functionality of your Bugbox workstation. [Figure](#page-40-3)  [32](#page-40-3) is the list of accessories for the Bugbox workstation. Please contact your local distributor for the latest pricing and availability.

<span id="page-40-3"></span>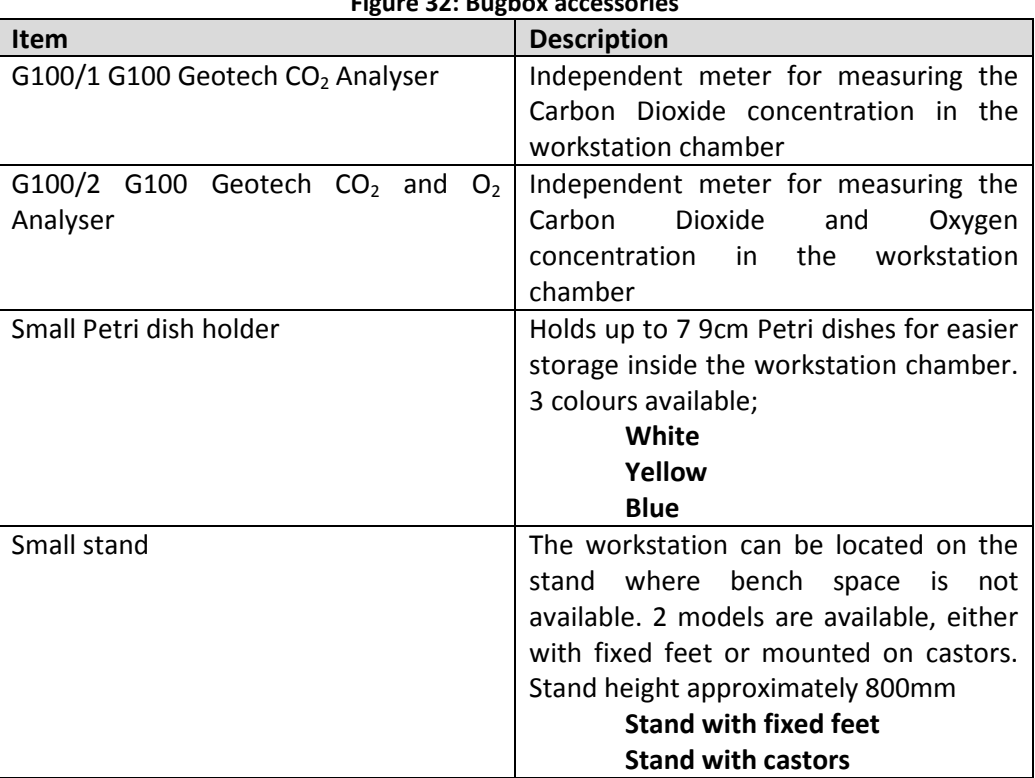

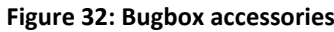

## <span id="page-41-0"></span>**7.5 Workstation malfunction**

In the event of a workstation malfunction, please check section [7.6](#page-41-1) for a list of common problems and solutions. If you cannot find a solution to your problem, please contact your local distributor, quoting the serial number of your workstation.

# <span id="page-41-1"></span>**7.6 Common problems and solutions**

### <span id="page-41-2"></span>**7.6.1 Workstation general problems**

Please consult the list shown below as a reference in the event of a malfunction of your workstation. **Figure 33: Common problems and solutions**

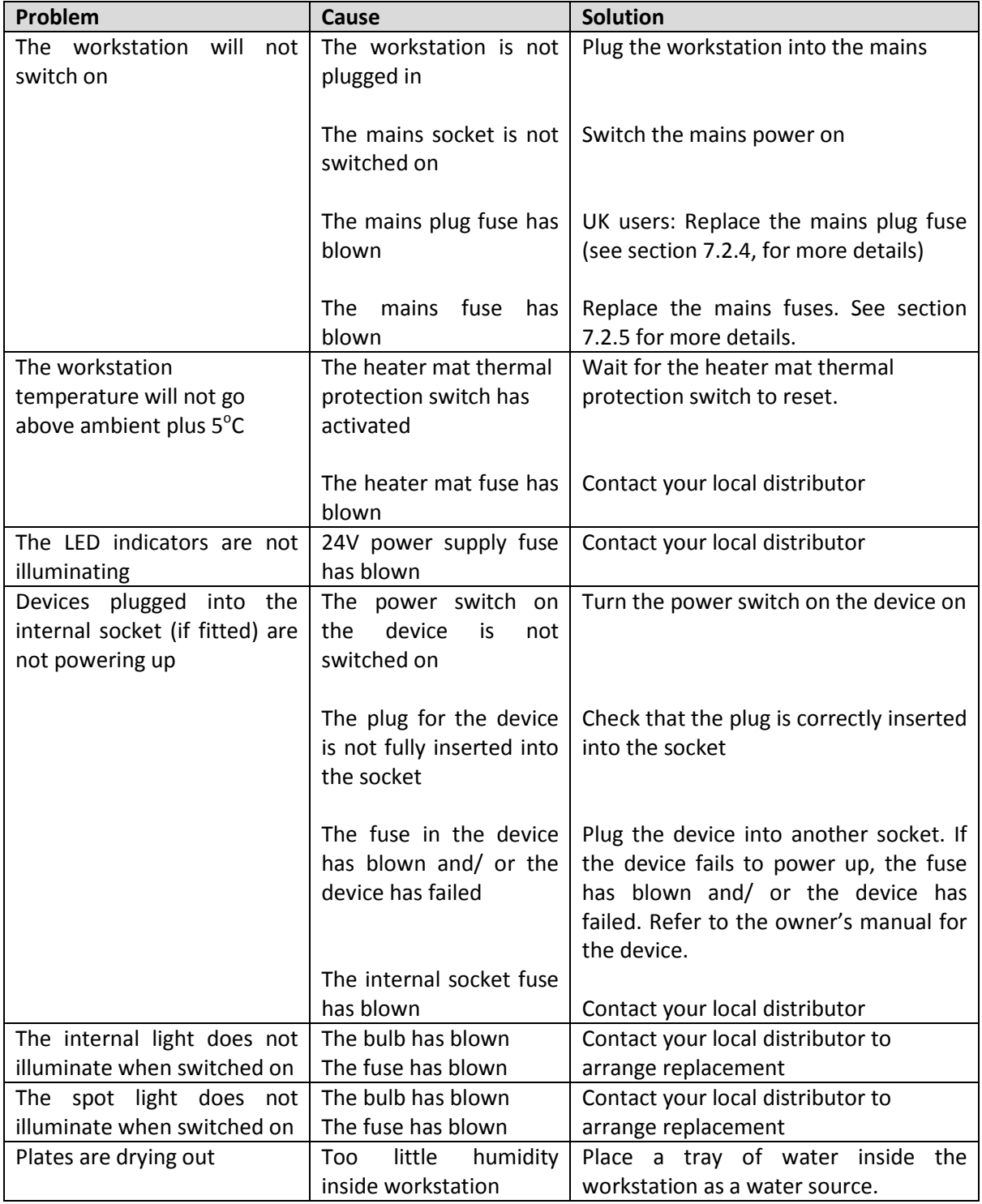

### <span id="page-42-0"></span>**7.6.2 Interlock problems**

[Figure](#page-42-1) 34 gives a list of common interlock problems and solutions;

<span id="page-42-1"></span>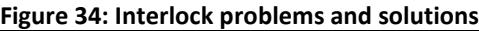

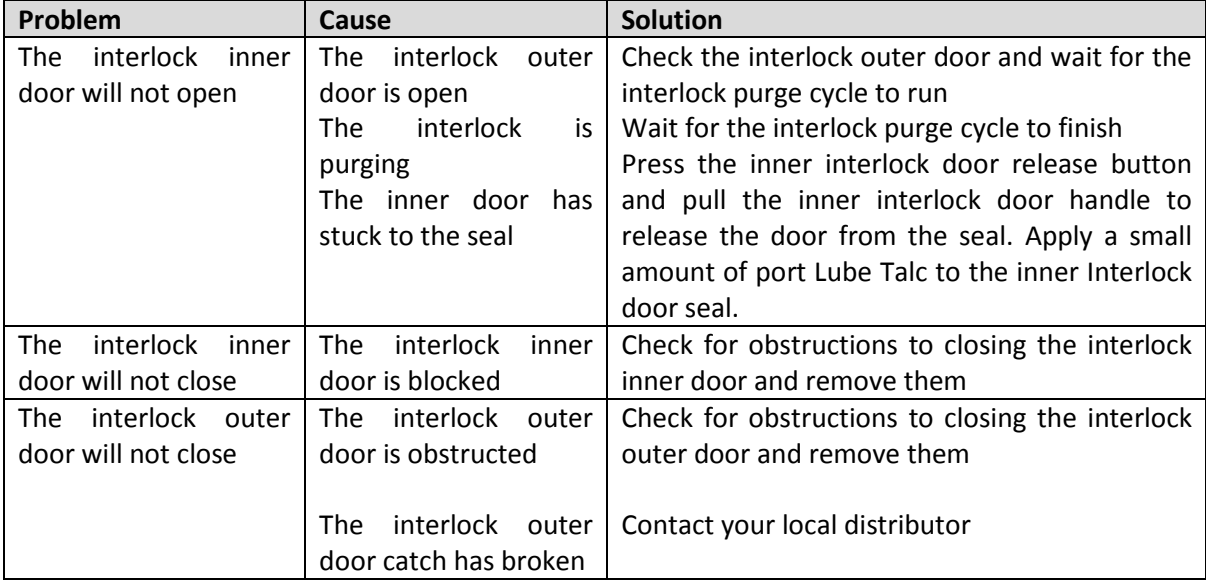

#### <span id="page-43-0"></span>**7.6.3 Gas consumption/ environmental control problems**

Bugbox is fitted with a gas demand indicator (item 7 in [Figure 9\)](#page-16-2). The indicator illuminates when gas is injected into the workstation chamber. When the workstation is at rest, the gas demand indicator should illuminate once every 20 minutes. At rest is defined as the workstation chamber is in an anaerobic condition with no access to the interlock chamber, i.e. the glove ports are closed, the interlock is closed and, if fitted, the SPES is closed. [Figure 35](#page-43-1) gives some common gas consumption and environmental control problems and solutions;

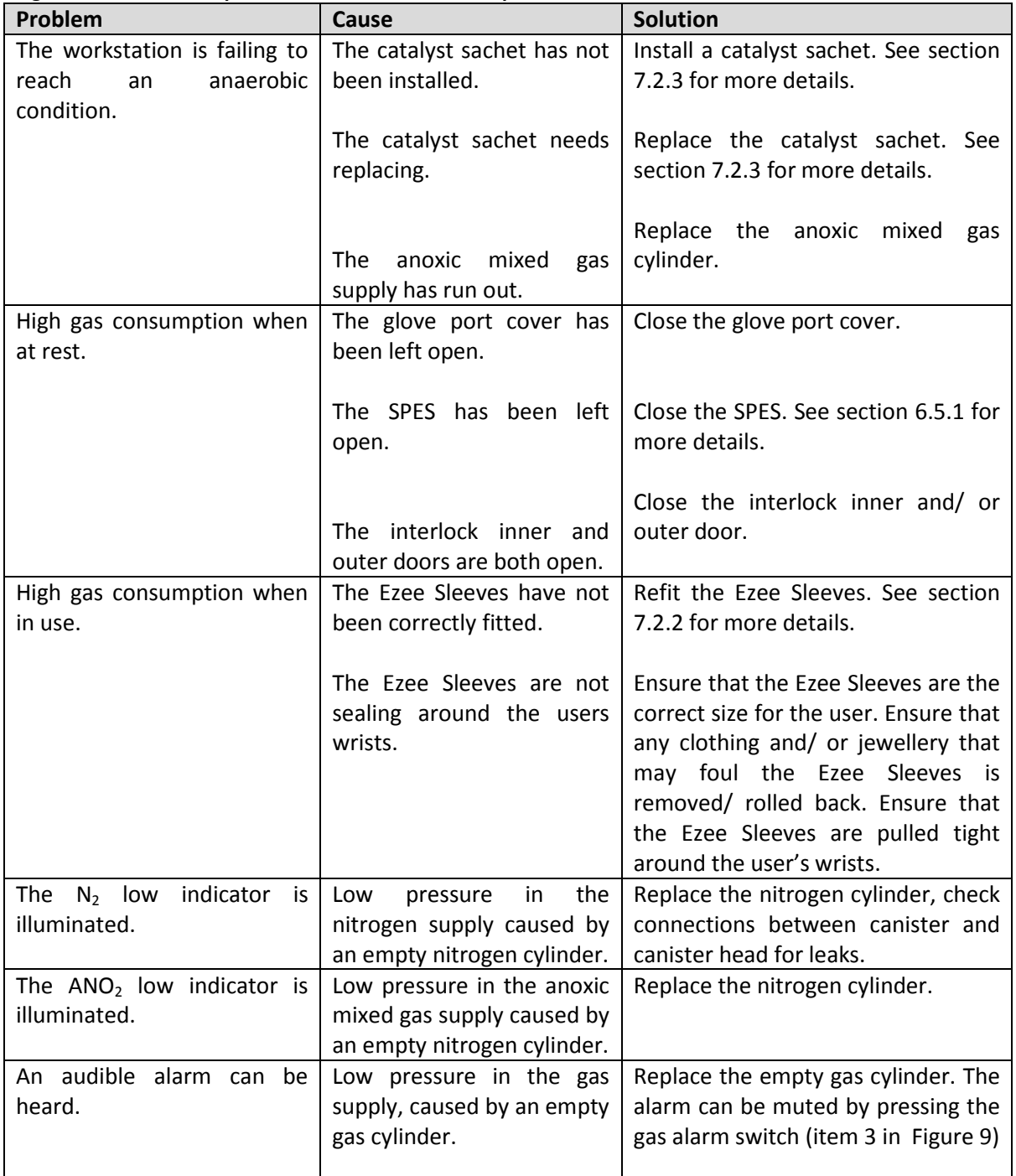

<span id="page-43-1"></span>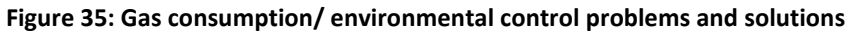

# <span id="page-44-0"></span>**8. Warranty information**

Ruskinn Technology Limited warrants for the applicable time period that the Bugbox will substantially perform in accordance with the user documentation. The terms of this Agreement do not affect or prejudice the statutory rights of a consumer acquiring the Ruskinn Technology Limited Bugbox otherwise than in the normal course of a business.

#### **THIS WARRANTY DOES NOT APPLY IN THE FOLLOWING CIRCUMSTANCES:**

(A) IF THE Ruskinn Technology Limited Bugbox HAS BEEN REPAIRED BY PERSONS NOT AUTHORIZED BY Ruskinn Technology Limited; OR

(B) THE Ruskinn Technology Limited Bugbox and associated accessories/peripherals HAVE BEEN ALTERED, MODIFIED, OR MISUSED; OR

(C) THE Ruskinn Technology Limited Bugbox IS USED WITH NON- Ruskinn Technology Limited COMPONENTS; OR

(D) THE Ruskinn Technology Limited Bugbox OR A COMPONENT IS USED FOR OTHER

USES (FOR EXAMPLE USE WITH OTHER CIRCUIT BOARDS OR SOFTWARE) OR

(E) THE Ruskinn Technology Limited Bugbox HAS NOT BEEN MAINTAINED OR USED IN ACCORDANCE WITH THE INSTALLATION AND USER GUIDE. UNLESS PROHIBITED BY LAW, THIS WARRANTY IS MADE IN LIEU OF ALL OTHER WARRANTIES, EXPRESS OR IMPLIED, INCLUDING BUT NOT LIMITED TO THE IMPLIED WARRANTY OF FITNESS FOR A PARTICULAR PURPOSE, THE IMPLIED WARRANTY OF MERCHANTABILITY, OR ANY IMPLIED WARRANTY ARISING OUT OF A COURSE OF DEALING OR OF PERFORMANCE, CUSTOM OR USAGE OF TRADE. Ruskinn Technology Limited DOES NOT WARRANT THAT THE Ruskinn Technology Limited Bugbox WILL FUNCTION ERROR FREE.

If within the Warranty Period, the Ruskinn Technology Limited Gas Mixing Station does not conform to the express warranty set forth above, Ruskinn Technology Limited's sole obligation and User's sole remedy shall be, at Ruskinn Technology Limited's option: 1. to repair or replace the nonconforming component; or, 2. refund the purchase price.

#### **LIMITATION OF LIABLITY.**

UNLESS PROHIBITED BY LAW, Ruskinn Technology Limited WILL NOT BE LIABLE TO USER OR OTHERS

FOR ANY OTHER DIRECT, INDIRECT, CONSEQUENTIAL, INCIDENTAL OR SPECIAL DAMAGES INCLUDING, FOR EXAMPLE, LOST PROFITS, BUSINESS, INVESENTS, OR OPPORTUNITIES EVEN IF Ruskinn Technology Limited HAS BEEN ADVISED OF THE POSSIBILITY OF SUCH DAMAGES.

The parties agree that Ruskinn Technology Limited total cumulative liability to User for direct damages for all causes under this Agreement shall not exceed £5,000,000 (FIVE MILLION UK STERLING POUNDS), or the price paid for the Ruskinn Technology Limited Bugbox, whichever is higher. Some states or countries may have laws which require liability rights different from those stated above. In such states or countries, the minimum required liability terms shall apply.

# <span id="page-45-0"></span>**9. Disposal information**

Bugbox contains hazardous components and must not be disposed of at a household waste site. Instead it should be taken to the appropriate collection point for the recycling of electrical and electronic equipment. Alternatively please contact your local distributor for disposal instructions.

Bugbox contains recyclable parts. Please contact your local distributor for more advice.

# <span id="page-46-0"></span>**10. Contact details**

Ruskinn Technology Limited

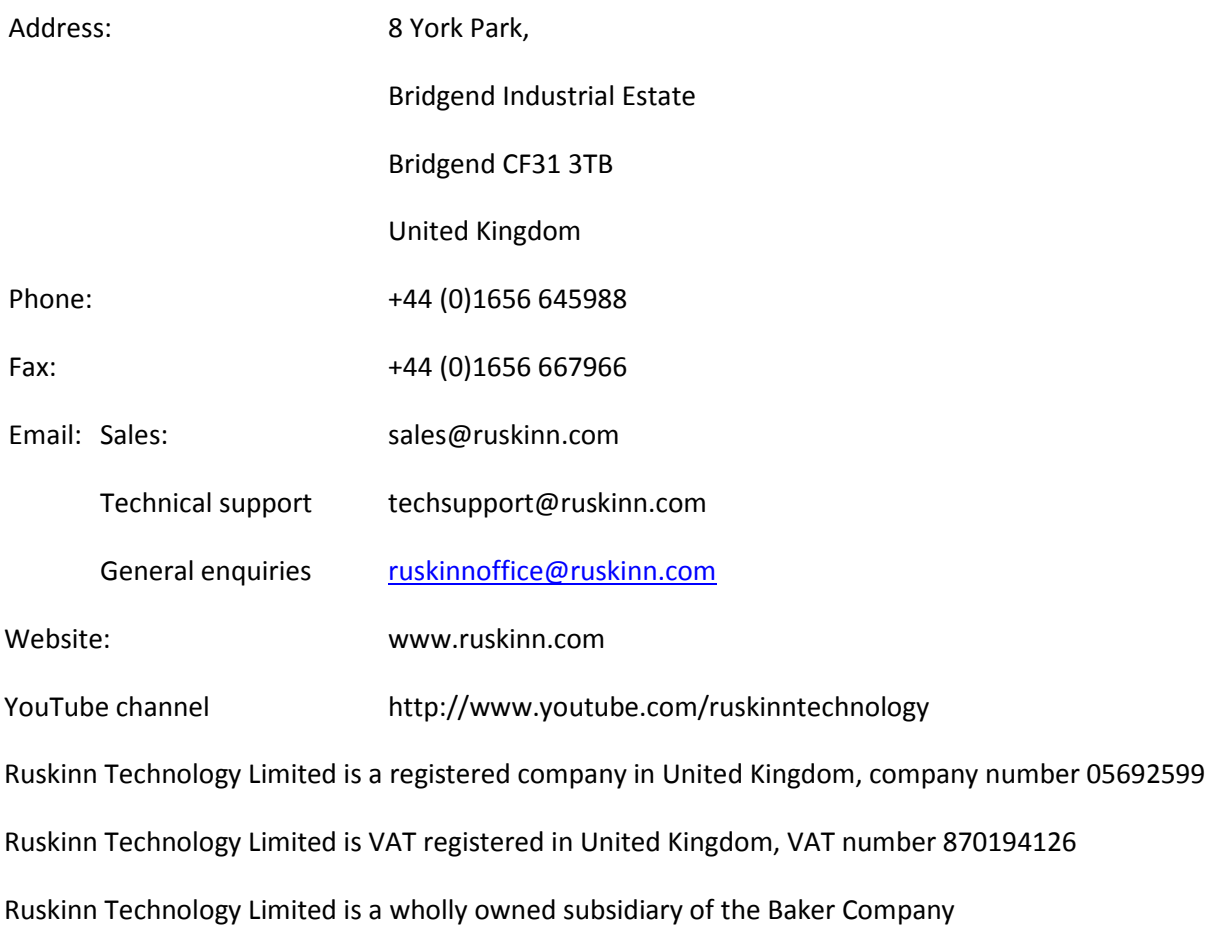

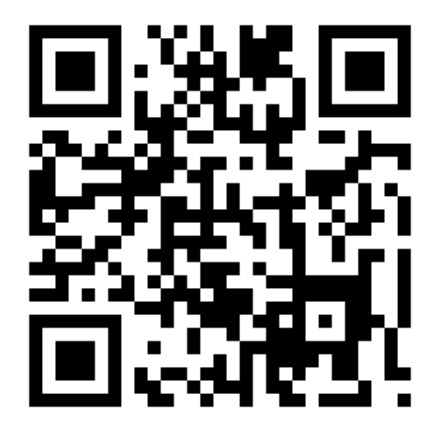